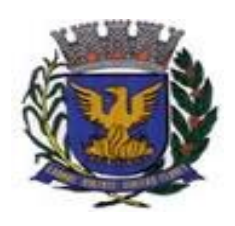

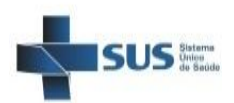

# **PREFEITURA MUNICIPAL DE CAMPINAS SECRETARIA MUNICIPAL DE SAÚDE DEPARTAMENTO DE GESTÃO E DESENVOLVIMENTO ORGANIZACIONAL COORDENADORIA SETORIAL DE INFORMÁTICA**

# **ORIENTAÇÕES PARA ELABORAR AGENDA DE ATIVIDADE COLETIVA NO SIGA**

**Dezembro/2016**

Para elaborar a agenda de atividade coletiva, no SIGA, são necessários três passos:

- 1 Criar a atividade coletiva;
- 2 Realizar a inclusão das vagas por horário e
- 3 Análise da agenda criada.

A seguir, iremos detalhar os procedimentos que compõem cada um desses passos.

# **1 - Criar a atividade coletiva**

Para criar a atividade coletiva, inicialmente, clique na aba "Atendimento".

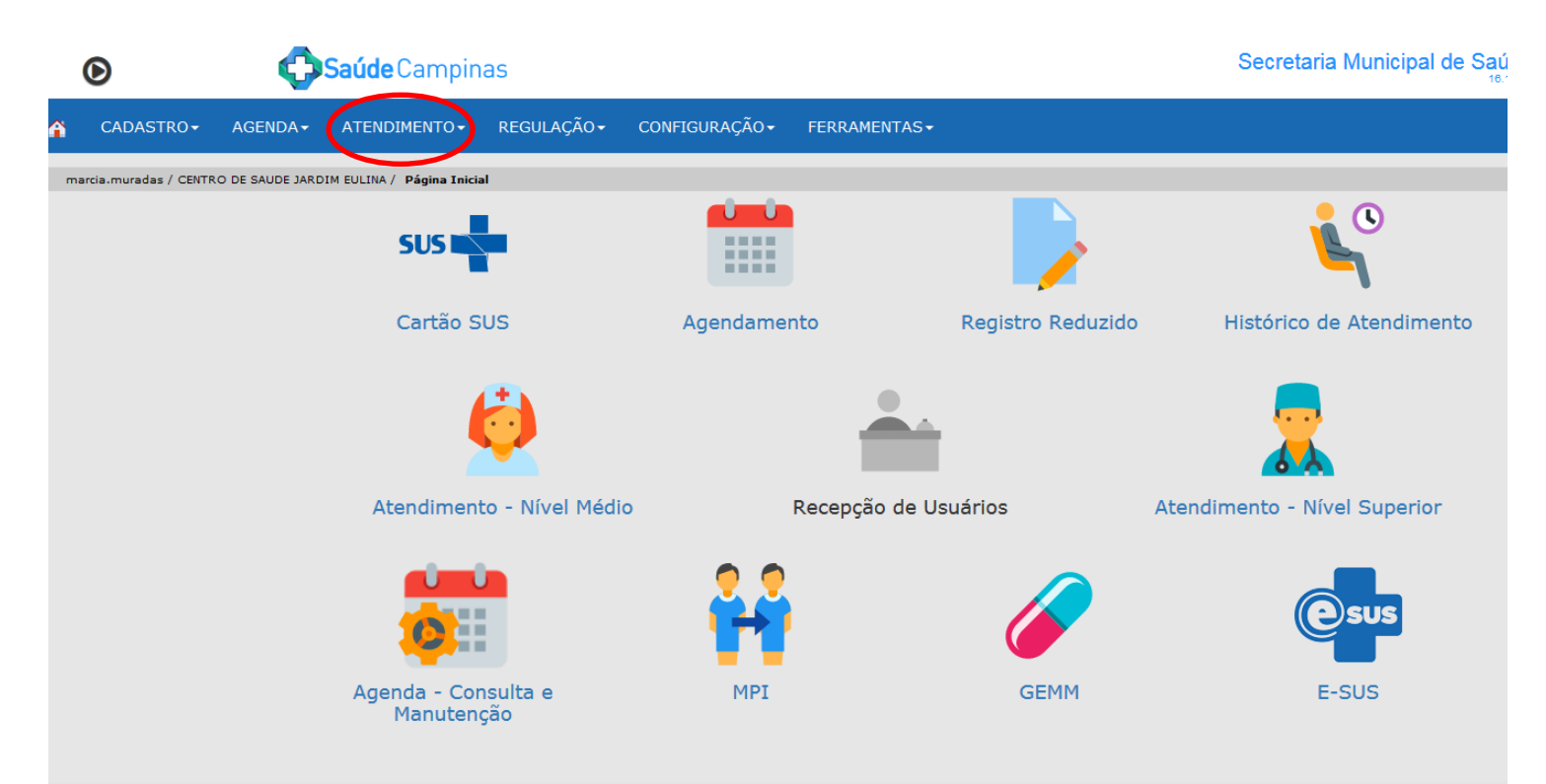

Em seguida, clique em "Atividade Coletiva" e depois em "Criar Atividade Coletiva".

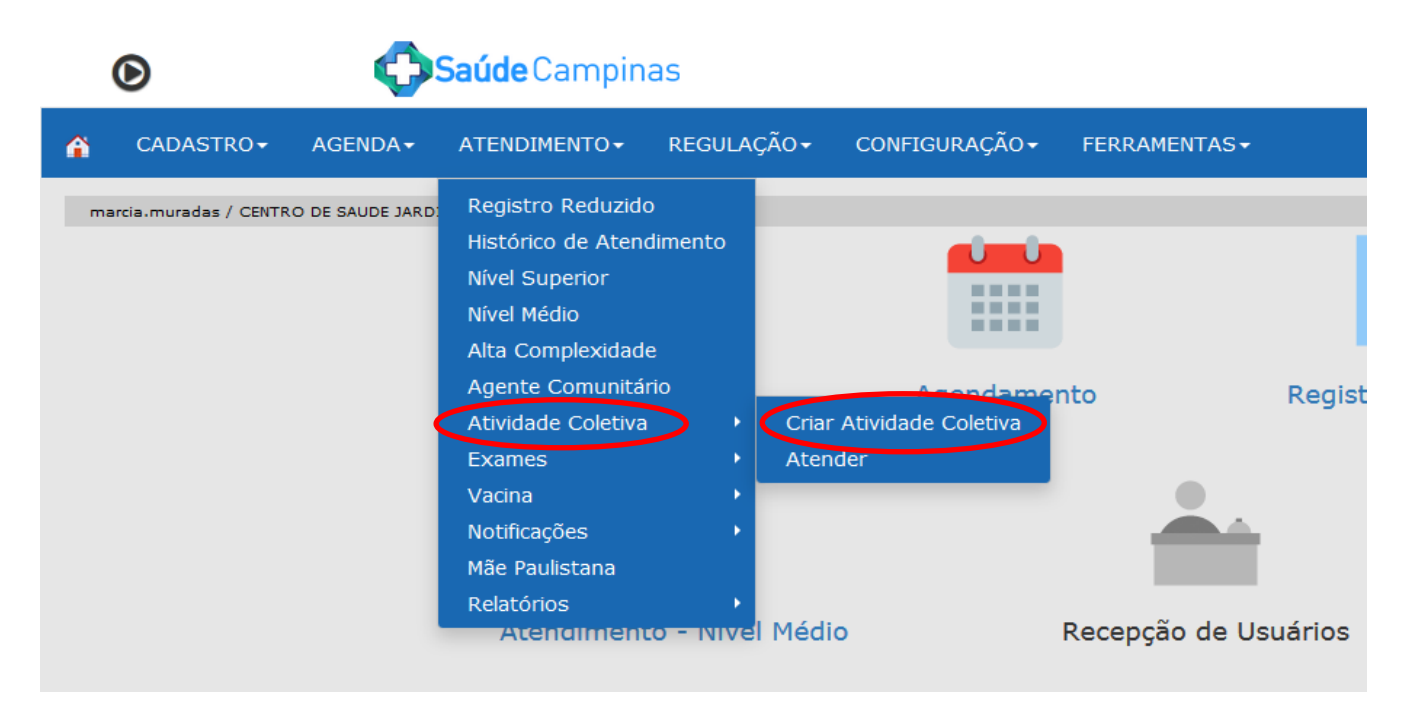

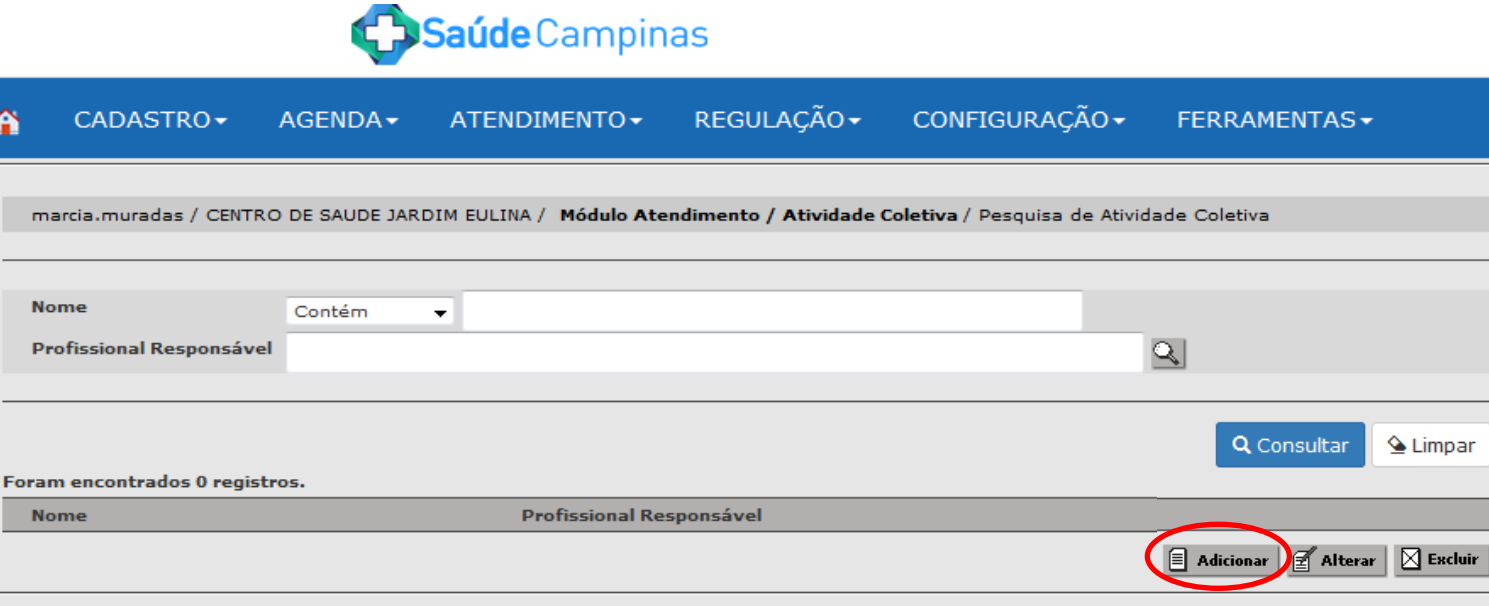

Na tela seguinte, serão apresentadas três abas à esquerda e em cada uma delas haverá campos que deverão ser preenchidos com os dados da atividade coletiva a ser criada. A primeira aba que deve ser preenchida é a de "Dados Gerais".

**Atenção:** Todos os campos que estão em vermelho e com asterisco são de preenchimento obrigatório.

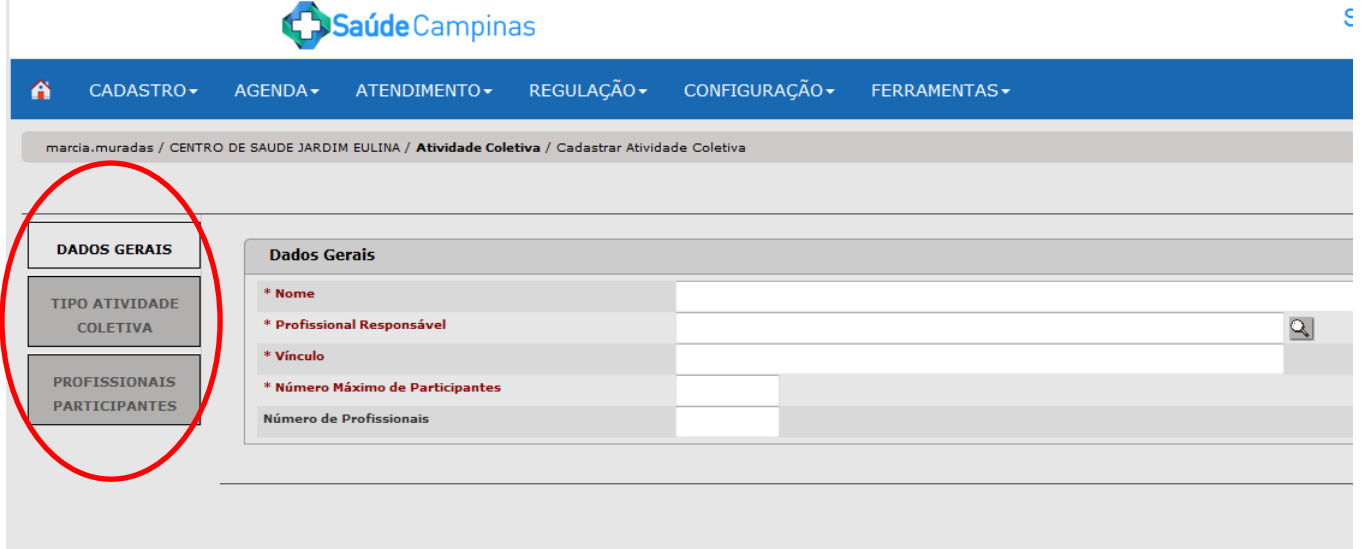

Nessa etapa os campos obrigatórios são: Nome (da atividade coletiva), Profissional Responsável, Vínculo (do profissional) e Número Máximo de Participantes.

Em seguida, clique na aba "Tipo Atividade Coletiva".

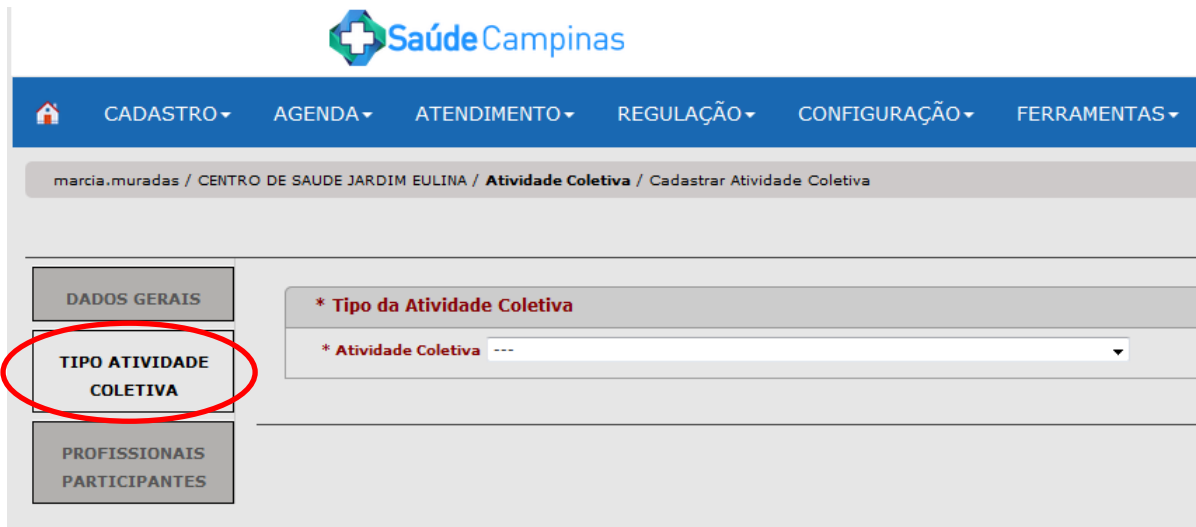

Nessa tela, clique na setinha ao final do campo Atividade Coletiva e escolha uma das opções disponíveis.

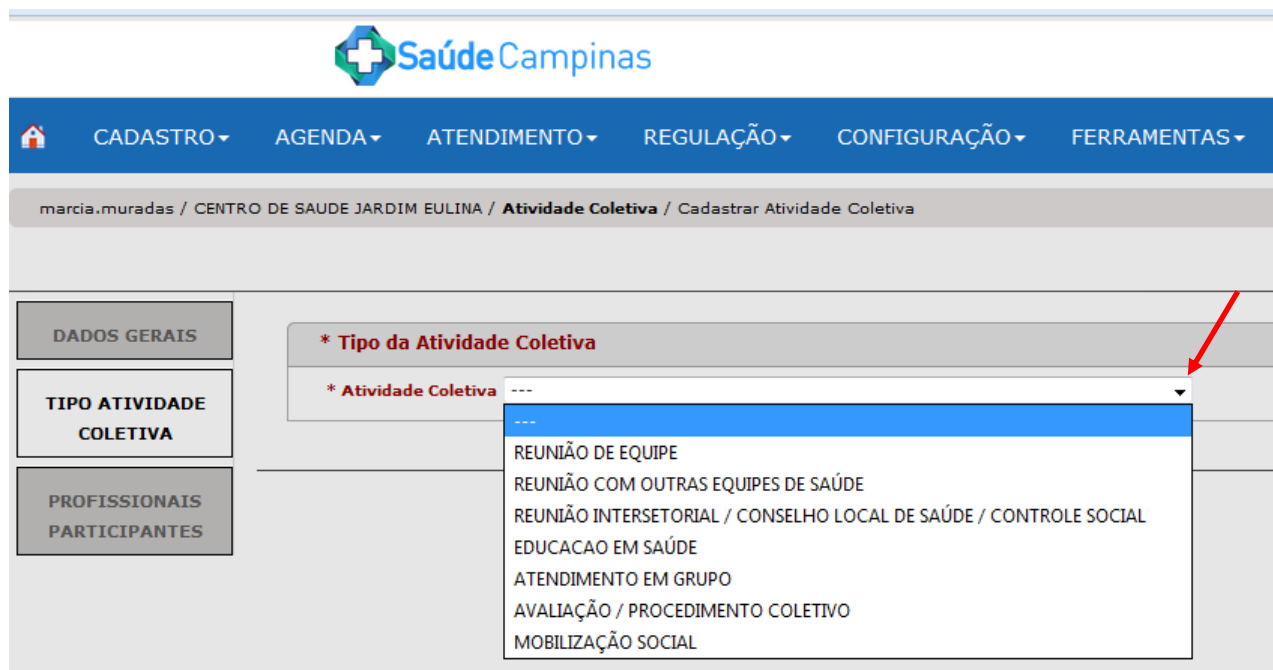

Caso selecione uma das três primeiras opções: Reunião de Equipe, Reunião com Outras Equipes de Saúde e Reunião Intersetorial/Conselho Local de Saúde/Controle Social, aparecerão os tema para a reunião. Para selecionar um ou mais desses temas, basta clicar com o botão esquerdo do mouse na opção desejada, manter o botão pressionado, arrastar para o espaço ao lado denominado "Selecionados" e soltar.

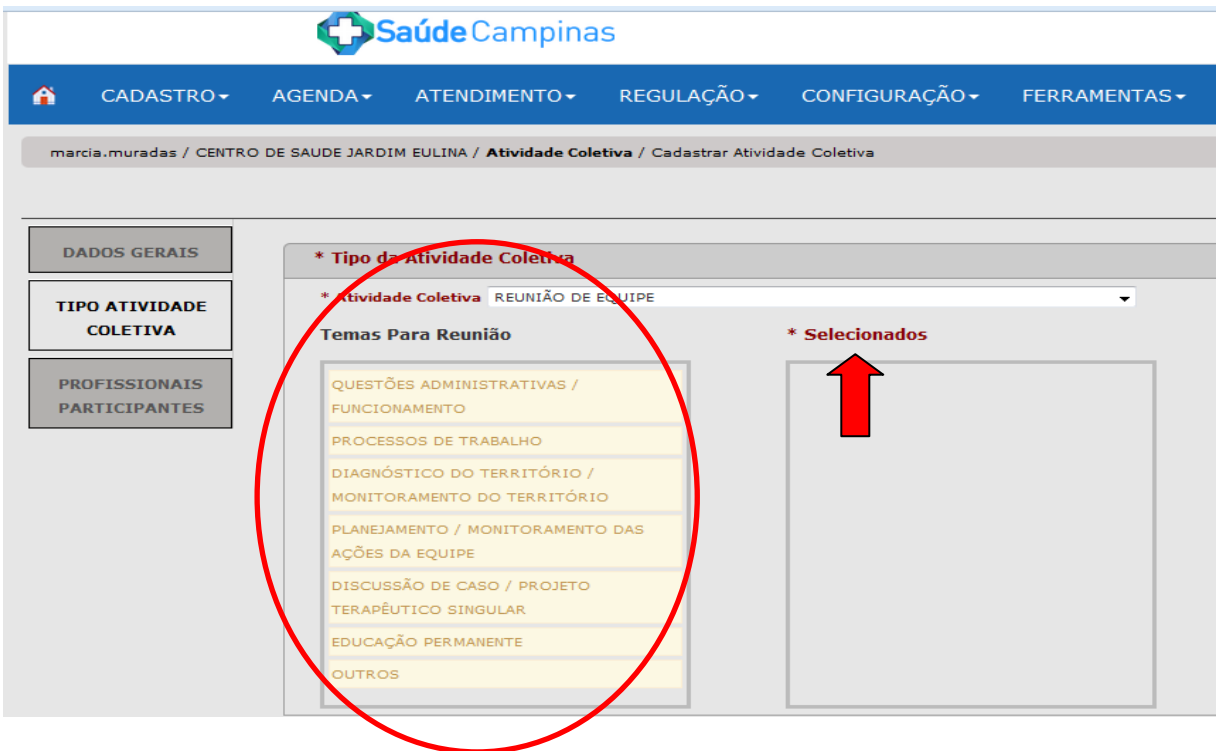

Como exemplo, selecionamos o tema: Planejamento/Monitoramento das Ações da Equipe.

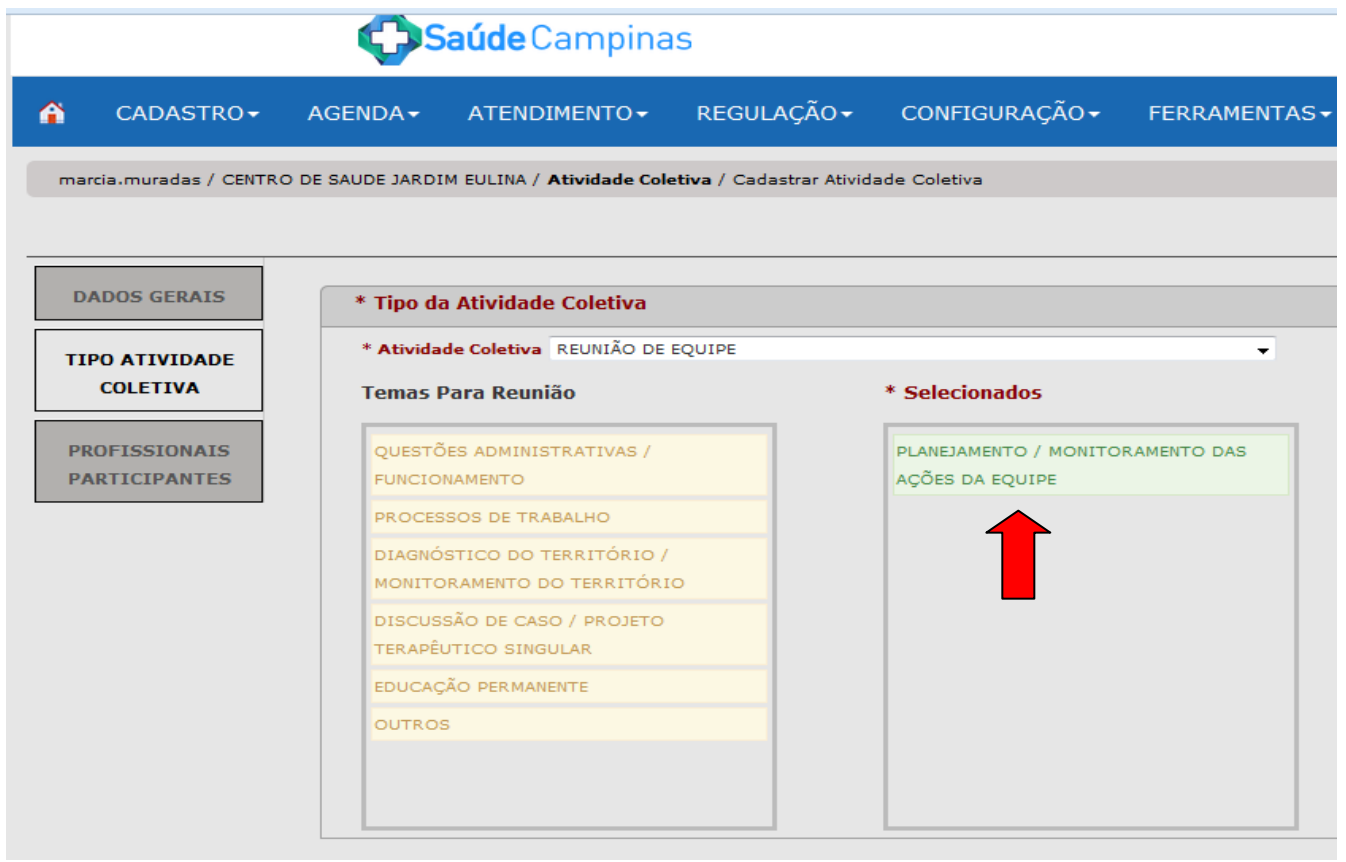

Caso você escolha uma das quatro últimas opções: Educação em Saúde, Atendimento em Grupo, Avaliação/Procedimento Coletivo e Mobilização Social, será necessário selecionar o Público Alvo e a Prática/ Temas para Saúde, conforme tela abaixo. Para isso, clique com o botão esquerdo do mouse na opção desejada, mantenha o botão pressionado, arraste para os espaços à direita denominados "Selecionados" e solte.

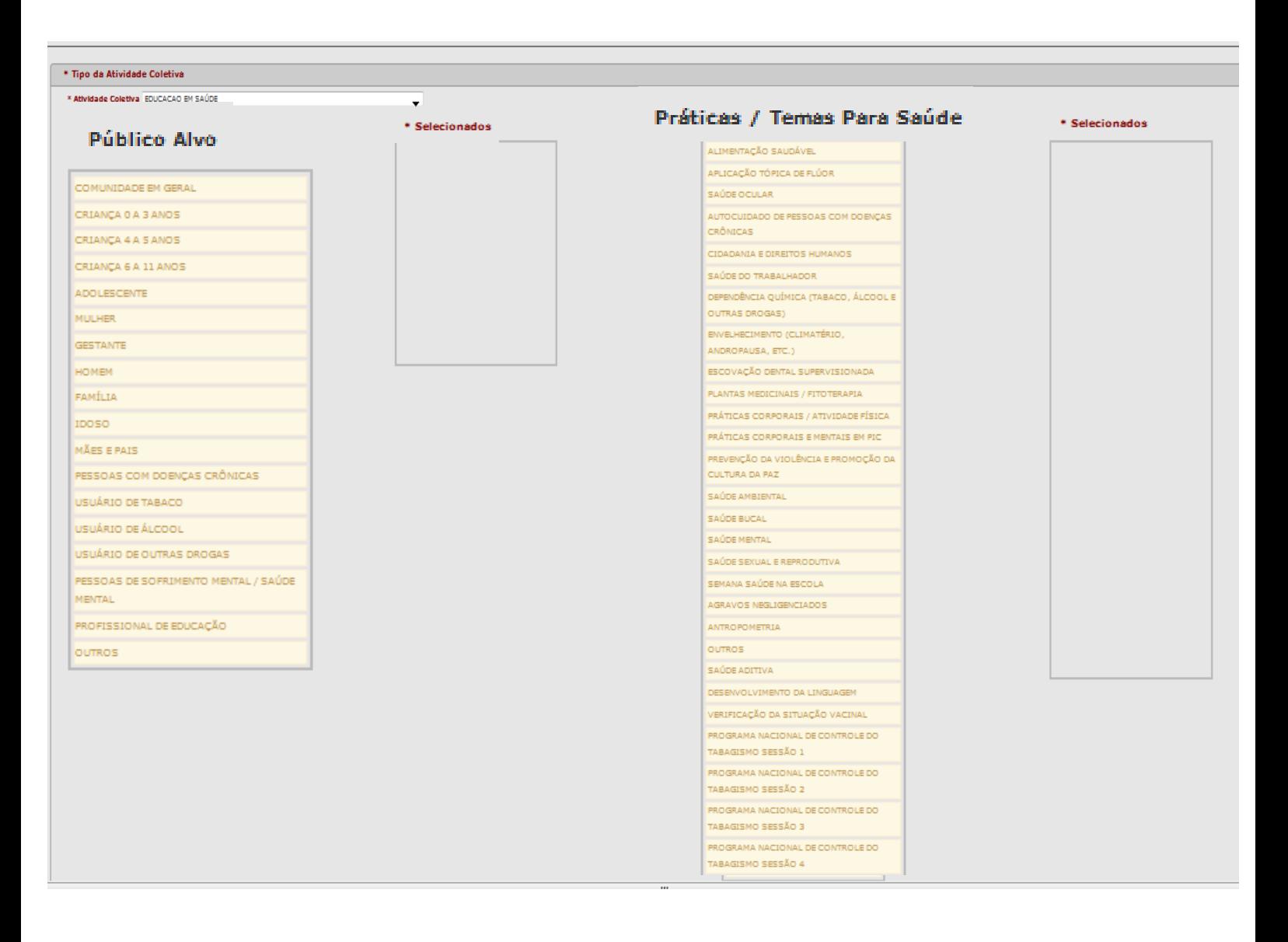

Em seguida, clique na última aba: "Profissionais Participantes". Nessa aba, é possível acrescentar outros profissionais que participarão da atividade coletiva, além do profissional responsável pela mesma; no entanto, nessa etapa não há campos obrigatórios.

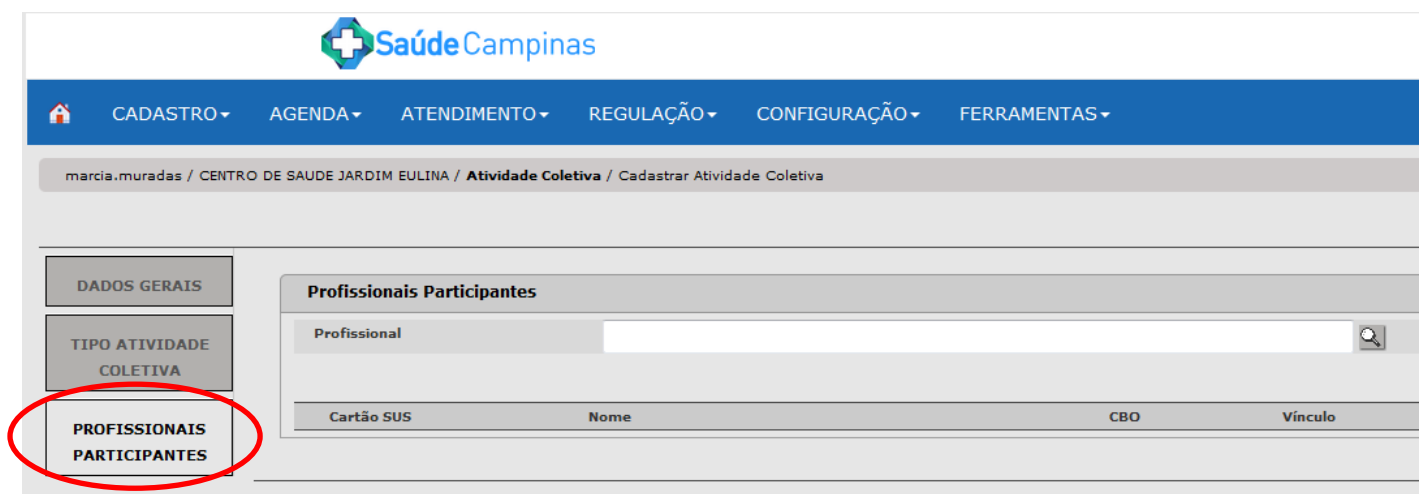

Para finalizar a criação da atividade coletiva, clique em "Gravar".

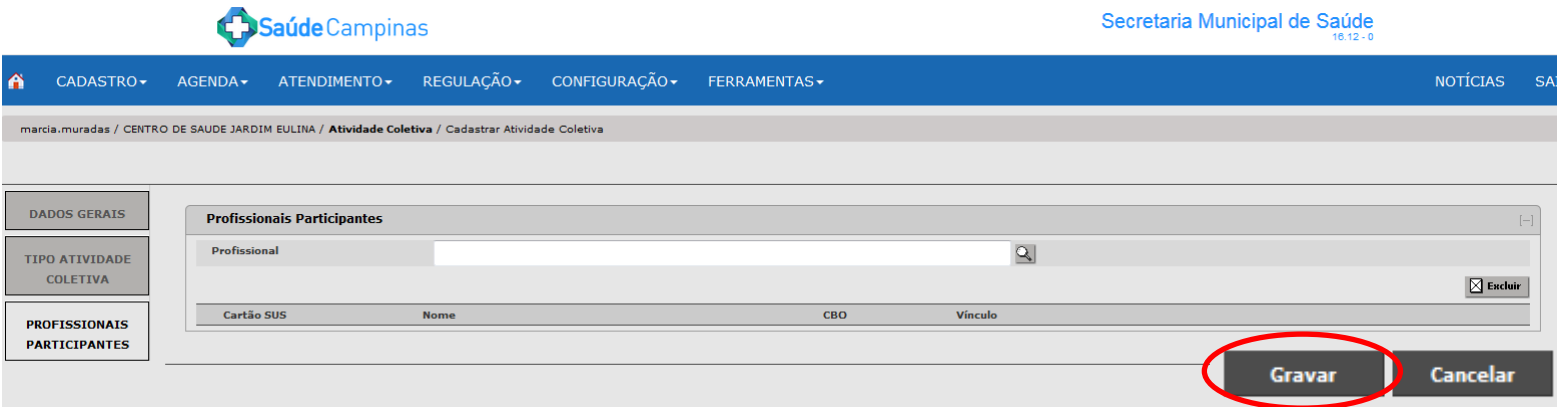

Na sequência, inicie o segundo passo do processo de criação da atividade coletiva.

# **2 – Realizar a inclusão das vagas por horário**

Para realizar a inclusão das vagas por horário, clique na aba: "Configuração".

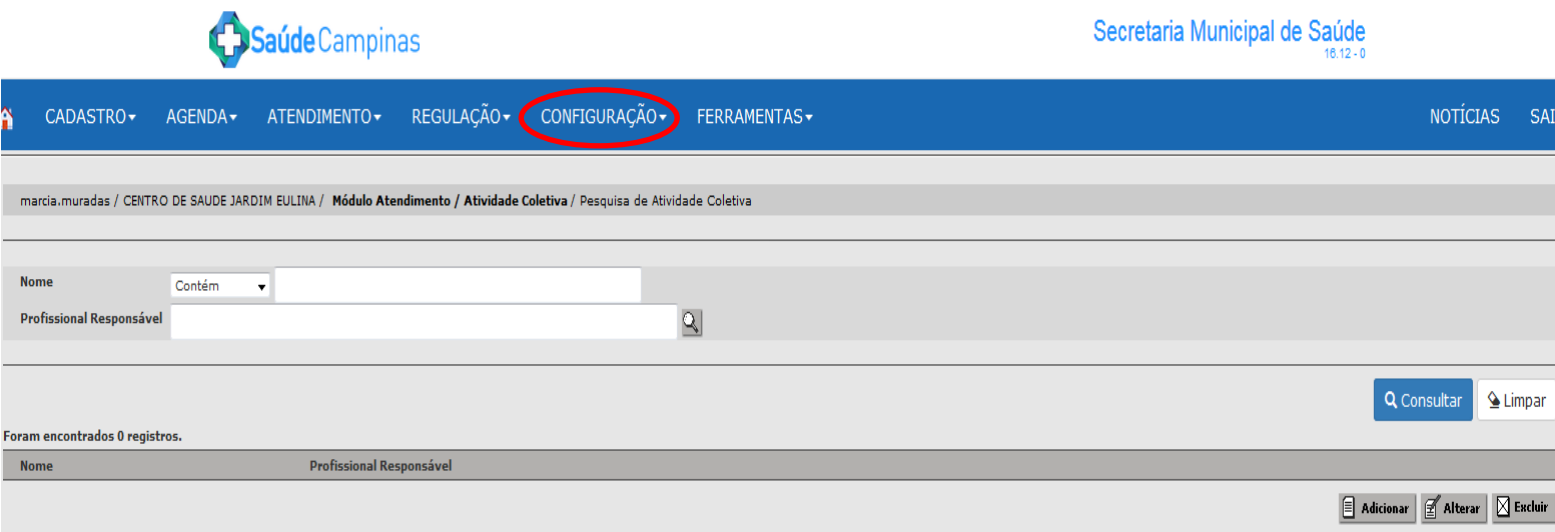

Em seguida, clique em "Programação de Agenda Local" e depois em "Inclusão por Horário".

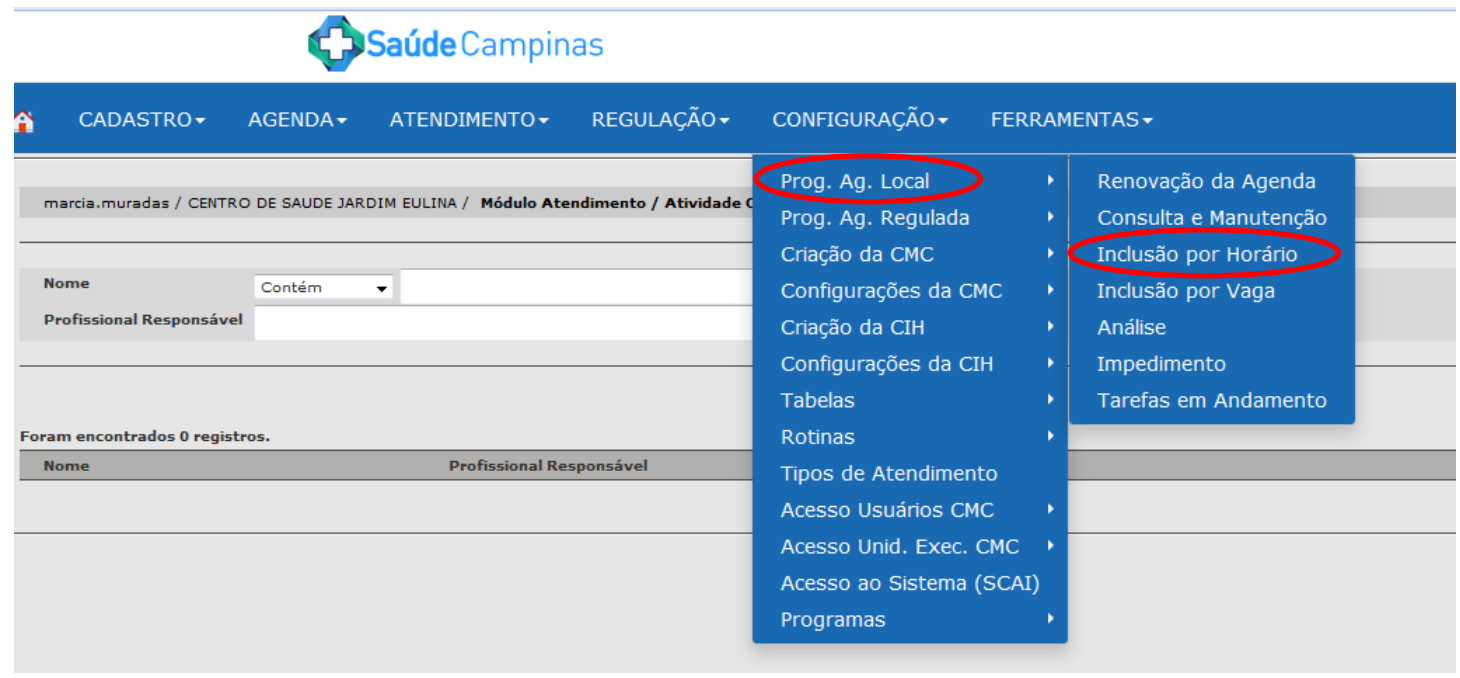

Na tela seguinte, clique na bolinha ao lado de "Atividade Coletiva" e, na sequência, na lupinha ao final desse campo.

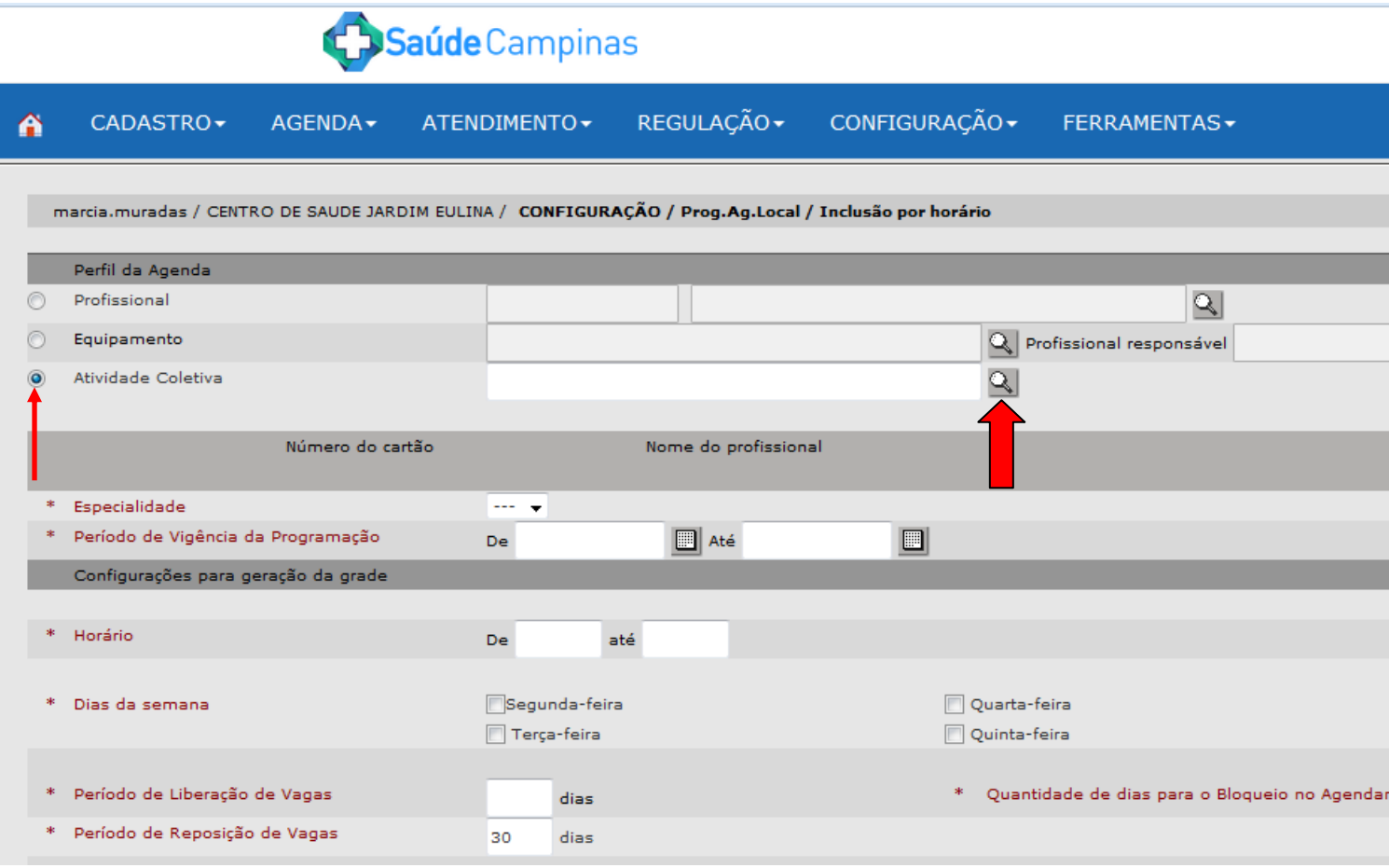

Ao clicar na lupinha, aparecerá a tela abaixo na qual será realizada a busca da atividade coletiva criada anteriormente. Digite o nome da atividade coletiva e clique em "Consultar", depois clique na bolinha ao lado do nome da atividade coletiva (no nosso exemplo: Atividade Coletiva – Treinamento) e depois em "Selecionar".

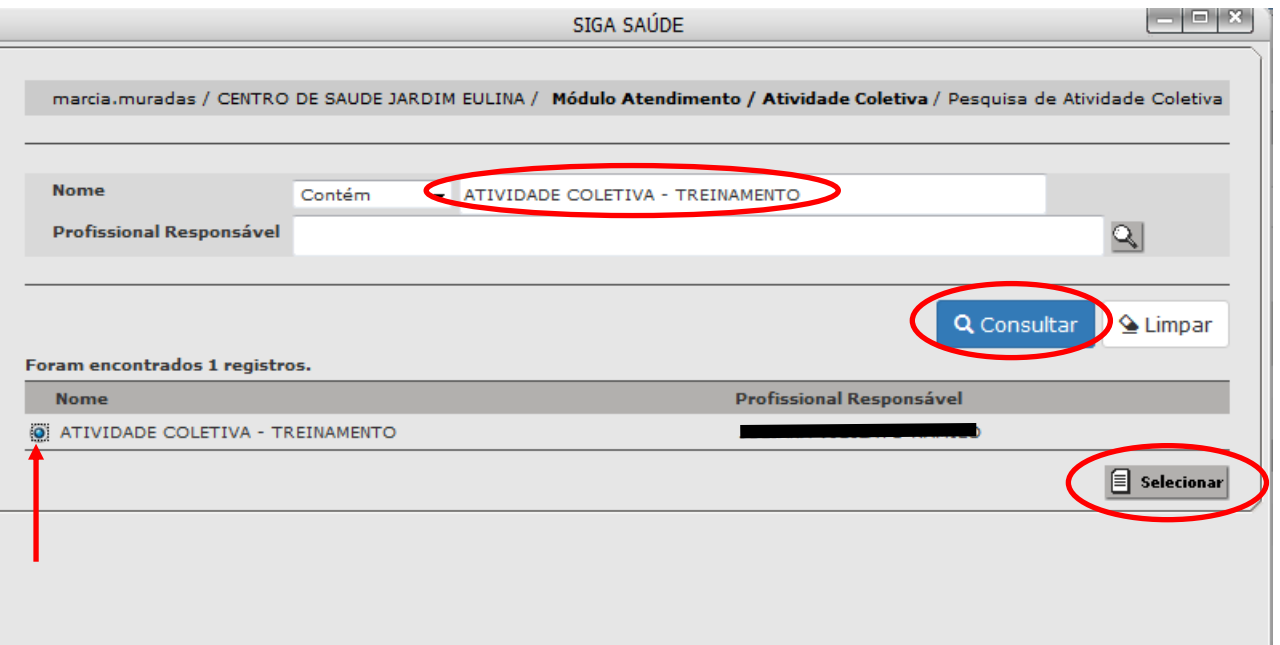

Após selecionar a atividade coletiva, preencha os campos abaixo; os que estão em vermelho e com asterisco são obrigatórios. Note que a quantidade máxima de participantes, descrita na etapa anterior "Criar Atividade Coletiva", já aparece nessa tela.

Em seguida, clique em "Gerar Grade de Horários".

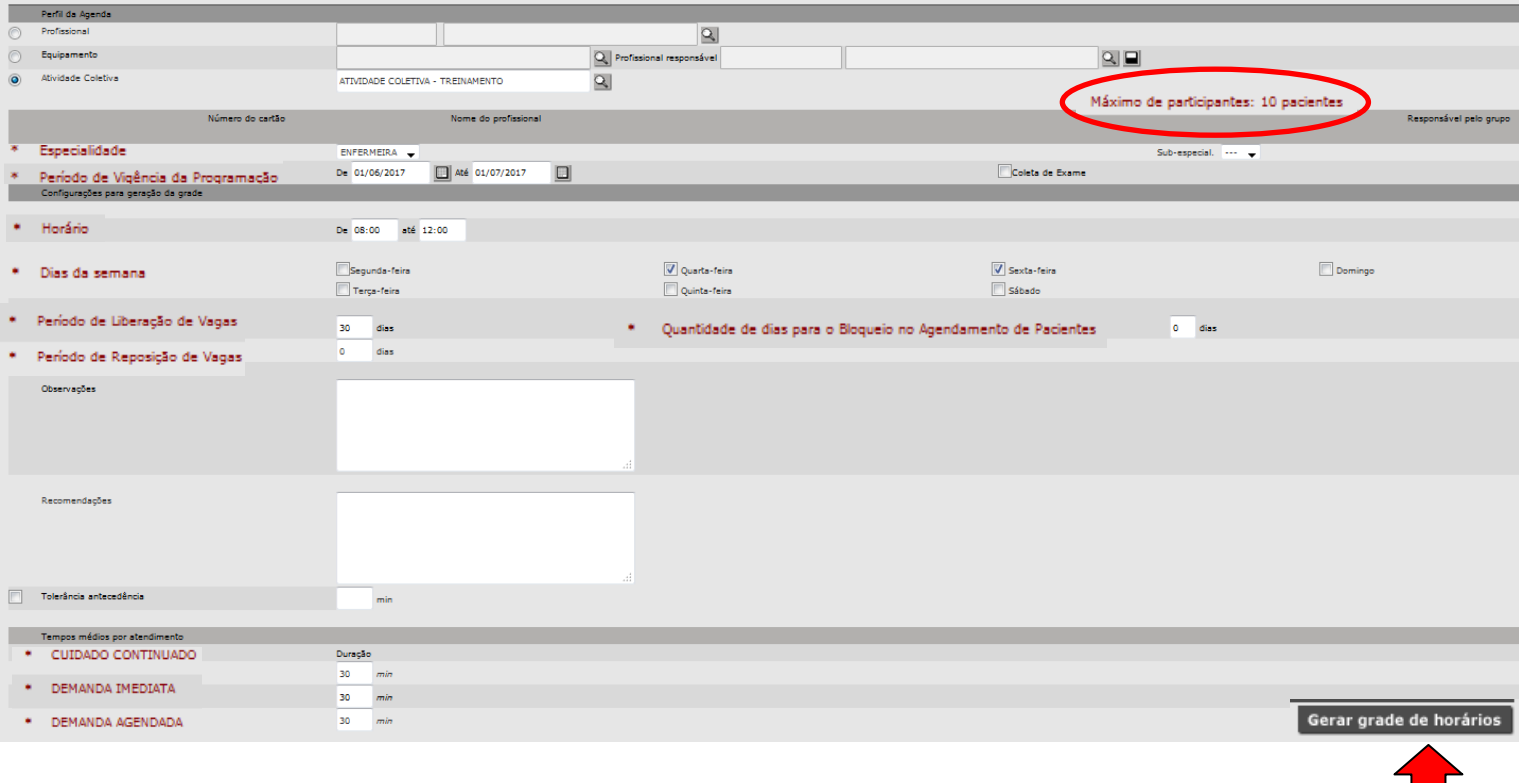

#### **Atenção:**

- O "Período de Vigência" da agenda deve ser igual a soma dos dias preenchidos em "Período de Liberação de Vagas" com o "Período de Reposição de Vagas";

- Ao preencher o Campo "Período de Reposição de Vagas", a agenda não poderá ser renovada até que termine o tempo que foi estipulado nesse campo, a menos que você o altere na configuração da agenda;

- Ao preencher o campo "Quantidade de dias para o Bloqueio no Agendamento de Pacientes", a agenda estará sempre bloqueada no período descrito nesse campo. Por exemplo, se você colocar que a agenda deve ficar bloqueada por 5 dias e hoje for 20/12/16 a agenda estará bloqueada do dia 20 até dia 24/12, no dia 21/12/16 a agenda estará bloqueada do dia 21 até o dia 25/12, no dia 22/12/16 a agenda estará bloqueada do dia 22 até 26/12 e assim, consecutivamente.

Ao gerar a grade de horários, aparecerá a tela abaixo. Note que os dias da semana em que a atividade coletiva foi programada estão em azul. No nosso exemplo, é a quarta-feira e a sexta-feira.

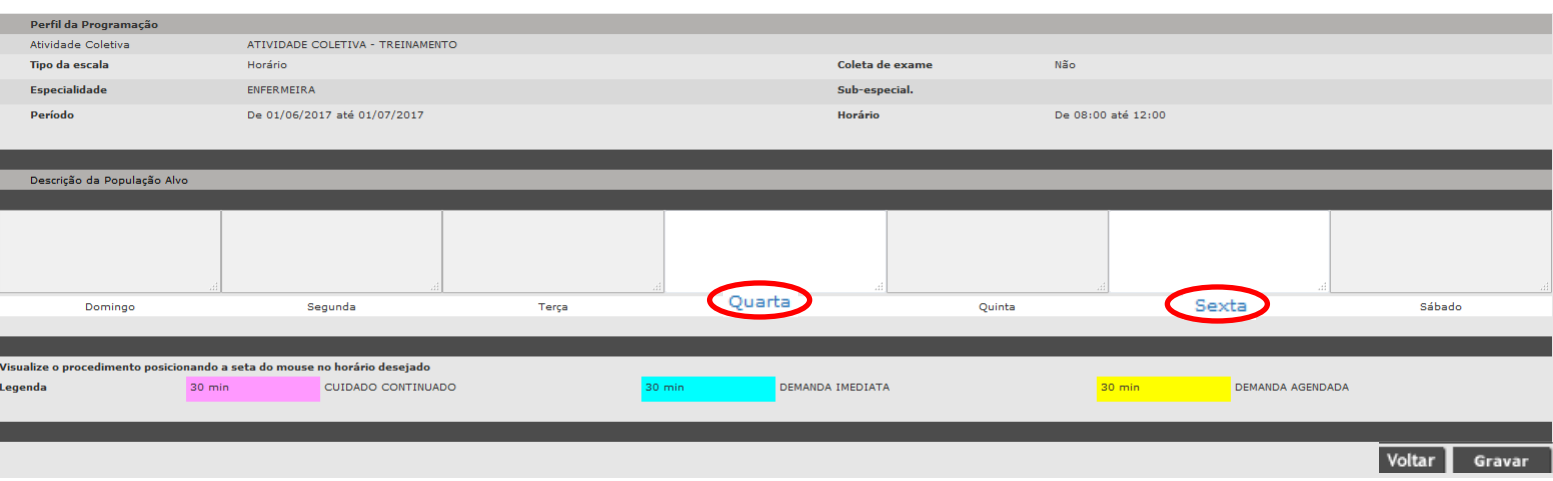

Em seguida, clique em um dia da semana que está em azul e aparecerá uma janela com informações para serem preenchidas com os dados da atividade coletiva.

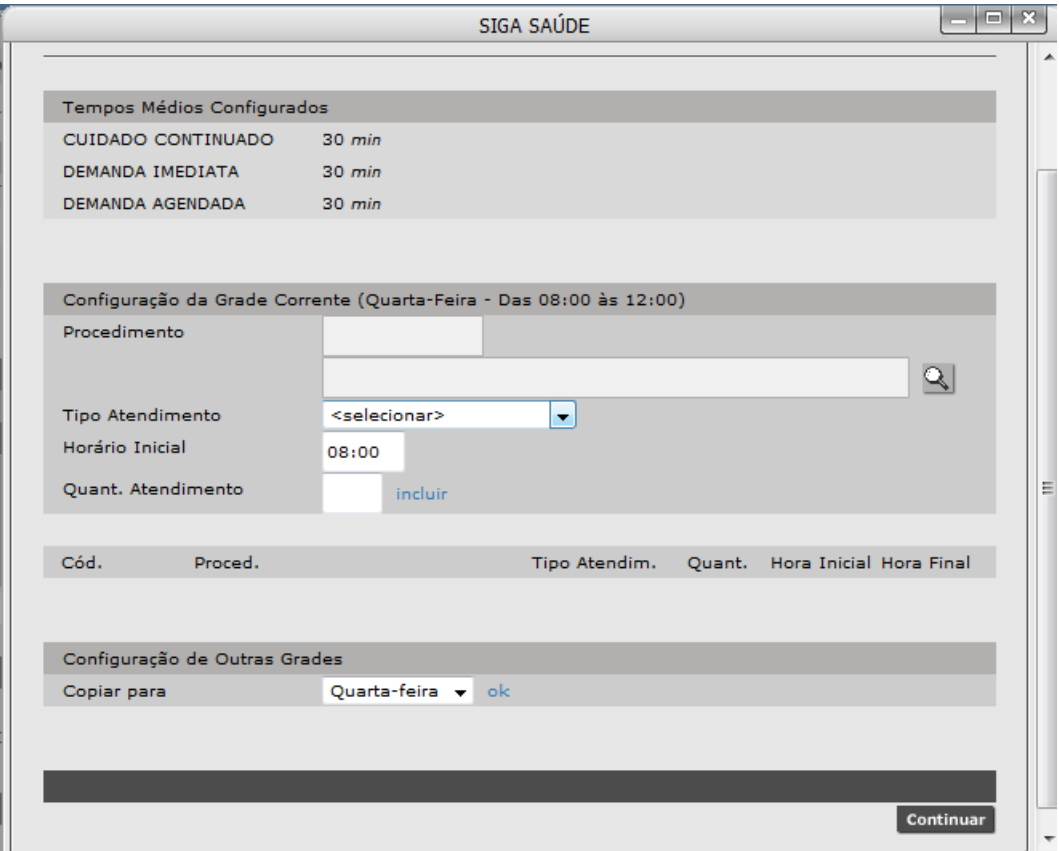

Primeiro, vamos selecionar o "Procedimento" que será realizado na atividade coletiva. Para isso, clique na lupinha ao final do campo: Procedimentos.

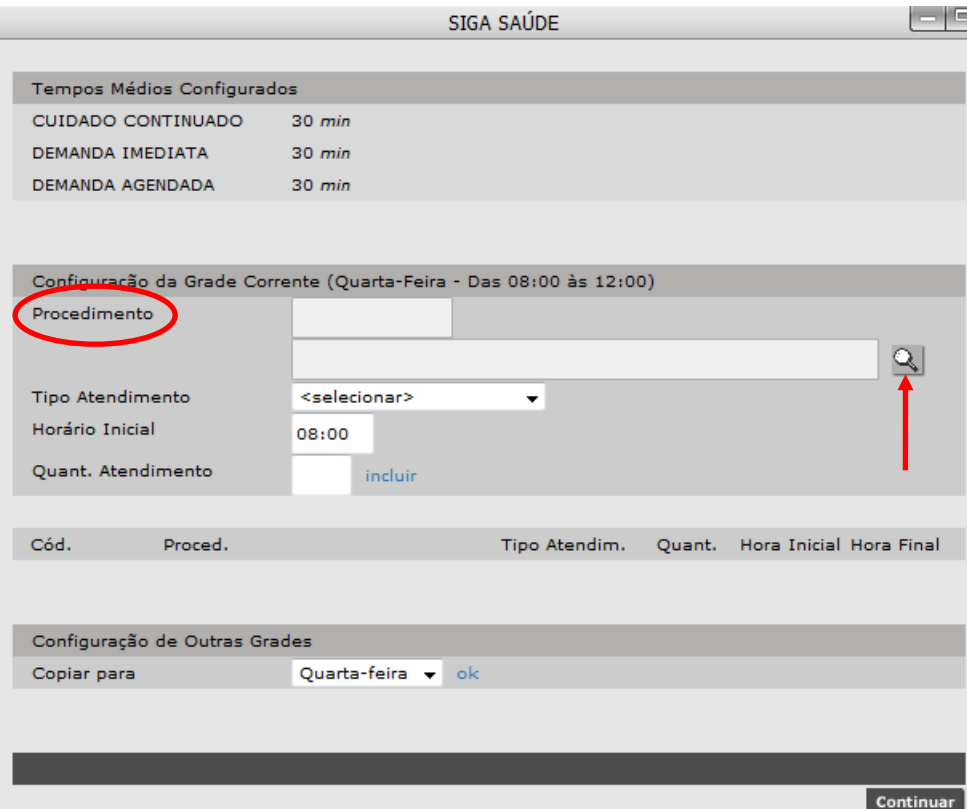

Na tela seguinte, digite o procedimento desejado no campo "Procedimento" e clique em "Consultar". Clique na bolinha ao lado do procedimento escolhido e em seguida, em "Confirmar".

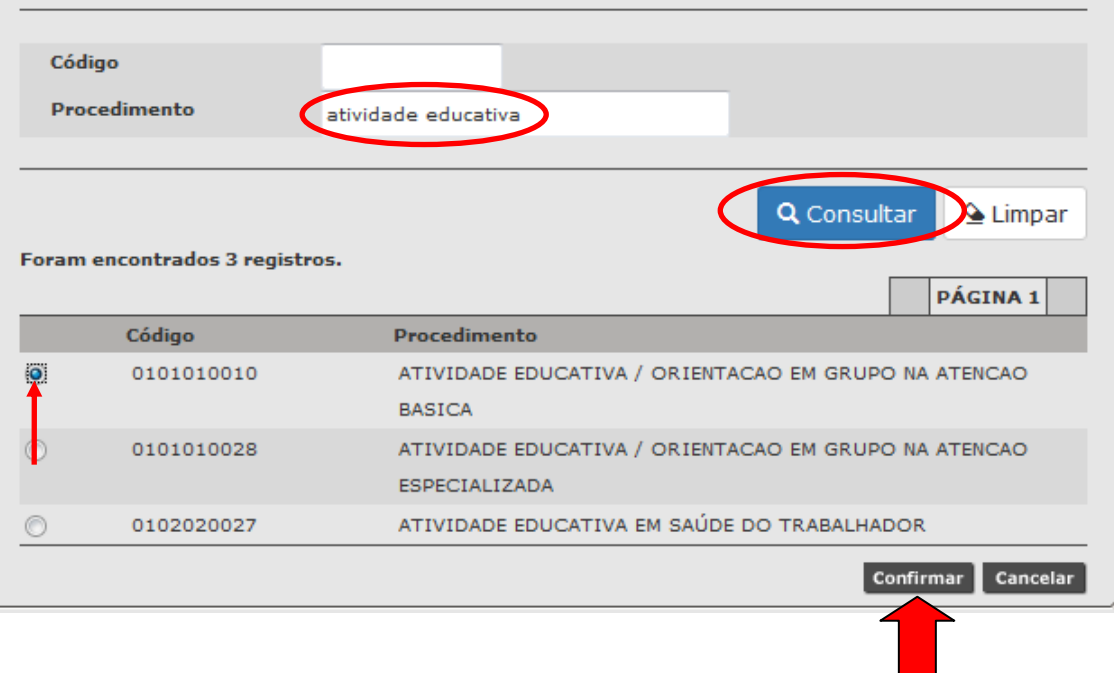

Na sequência, clique na setinha ao lado de "Tipo de Atendimento" e selecione um dos três tipos: Cuidado Continuado, Demanda Imediata ou Demanda Agendada.

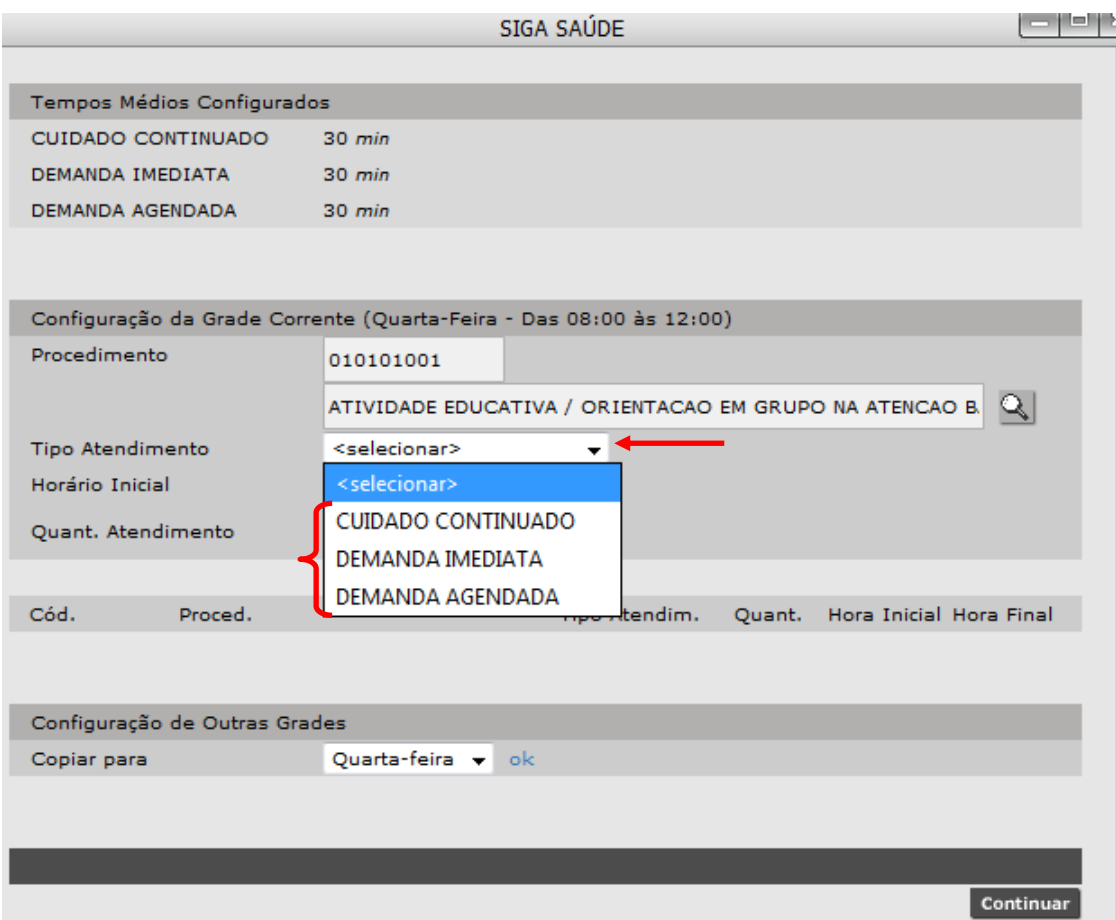

Em seguida, preencha o campo "Quant. Atendimento" e clique em "incluir".

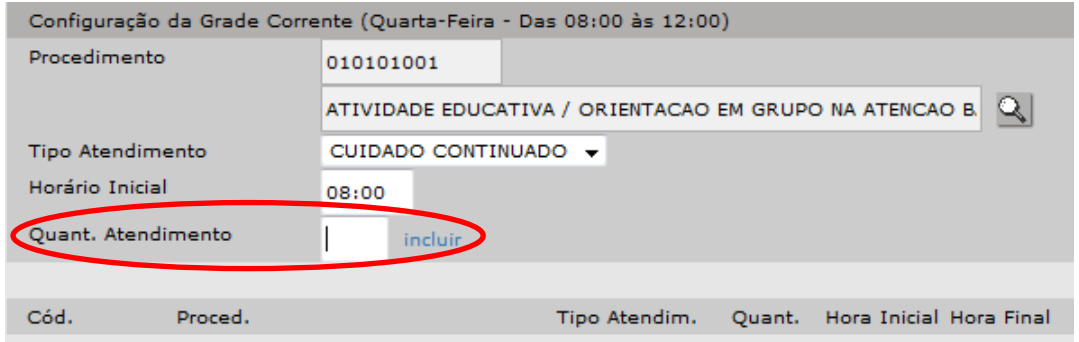

**Atenção:** se na primeira etapa "Criação da atividade coletiva", você informou que a quantidade máxima será de, por exemplo, de 10 pessoas e nesse campo "Quant. Atendimento" você marcar 1, sua agenda de atividade coletiva será composta de um horário com 10 vagas (por exemplo: horário às 08:00 com 10 vagas); caso nesse campo "Quant. Atendimento" você marcar 2, sua agenda de atividade coletiva será composta de dois horários com 10 vagas cada uma (por exemplo: horário às 08:00 e às 08:30 com 10 vagas em cada horário) e assim, sucessivamente. **Por isso, atenção nessa etapa para não gerar uma agenda com mais vagas que as que você realmente deseja.**

Após clicar em incluir, os dados preenchidos anteriormente, aparecerão abaixo. Caso perceba algum erro, você poderá clicar em alterar para mudar o que deseja corrigir ou em excluir, caso queria recomeçar essa etapa.

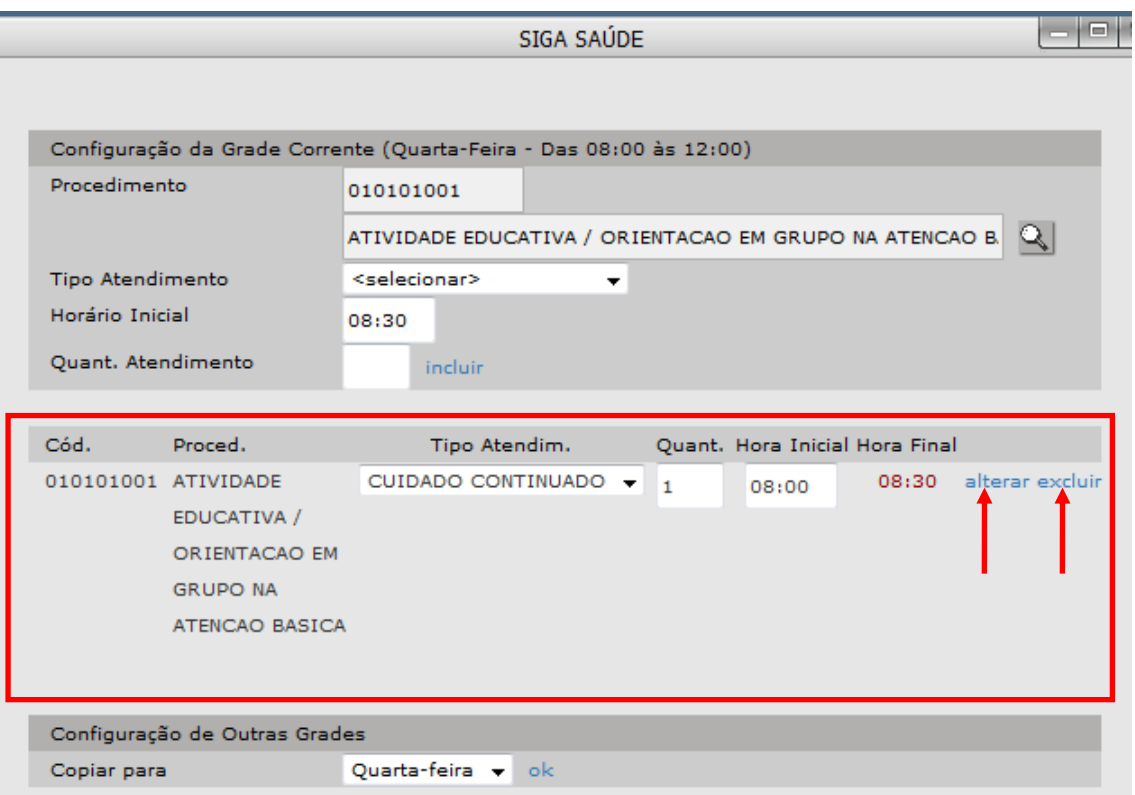

Caso essa configuração seja igual para os outros dias da semana, basta clicar na setinha ao final do campo "Copiar para", selecionar o outro dia da semana e clicar em "ok".

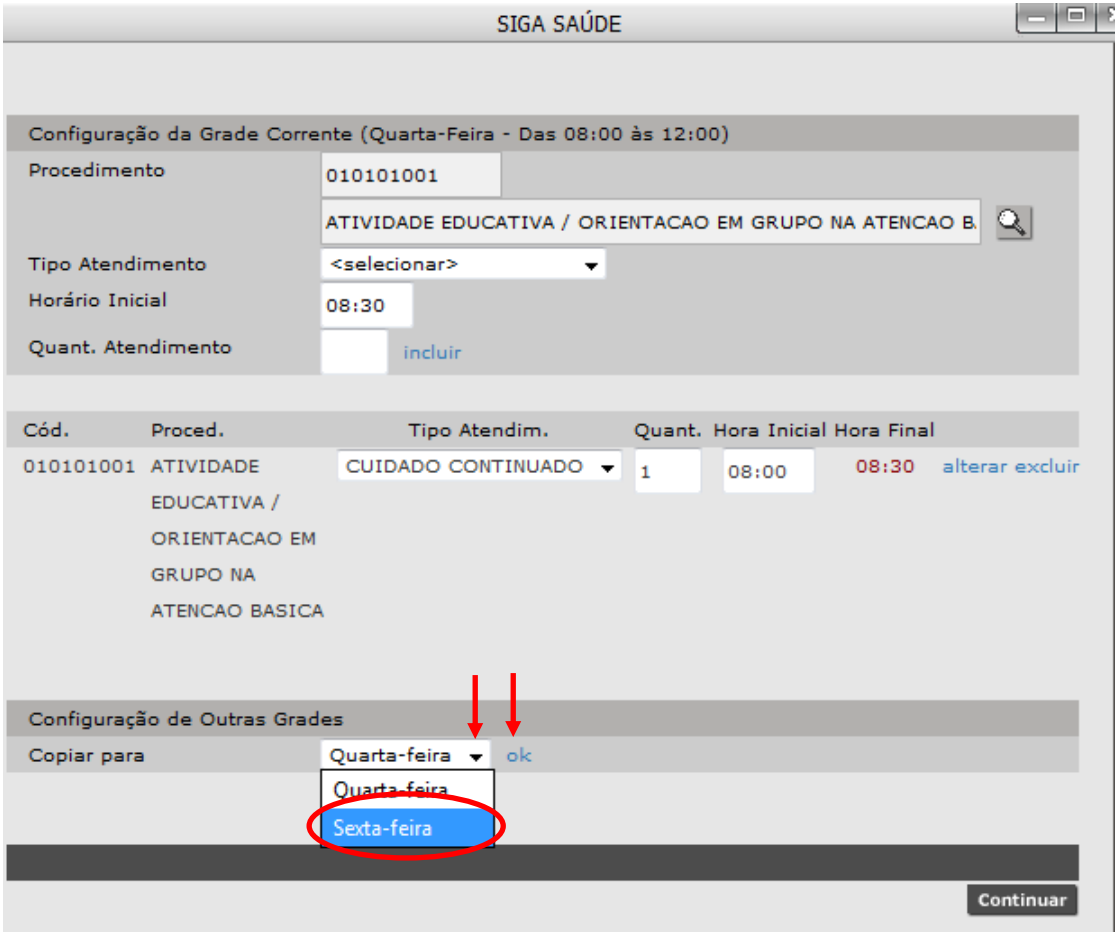

Então, aparecerá uma mensagem informando que a cópia foi realizada com sucesso. Clique em "OK".

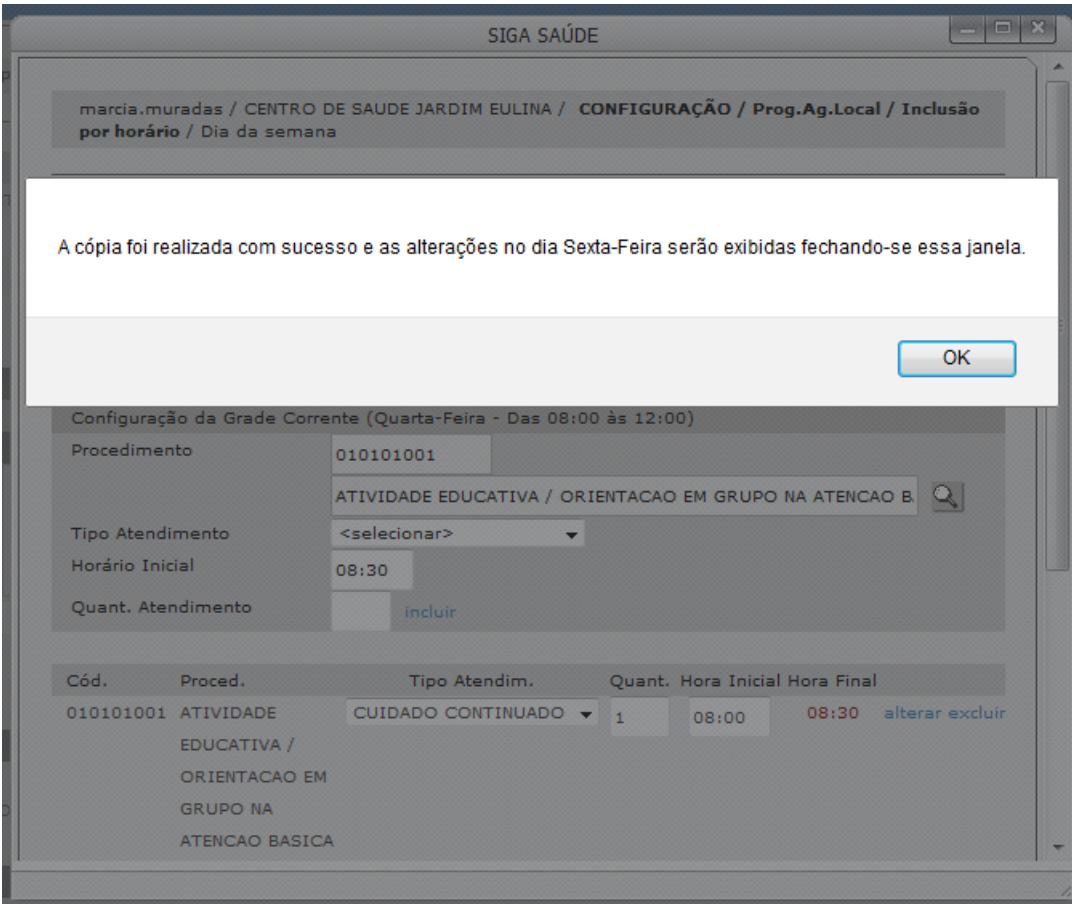

Em seguida, clique em "Continuar".

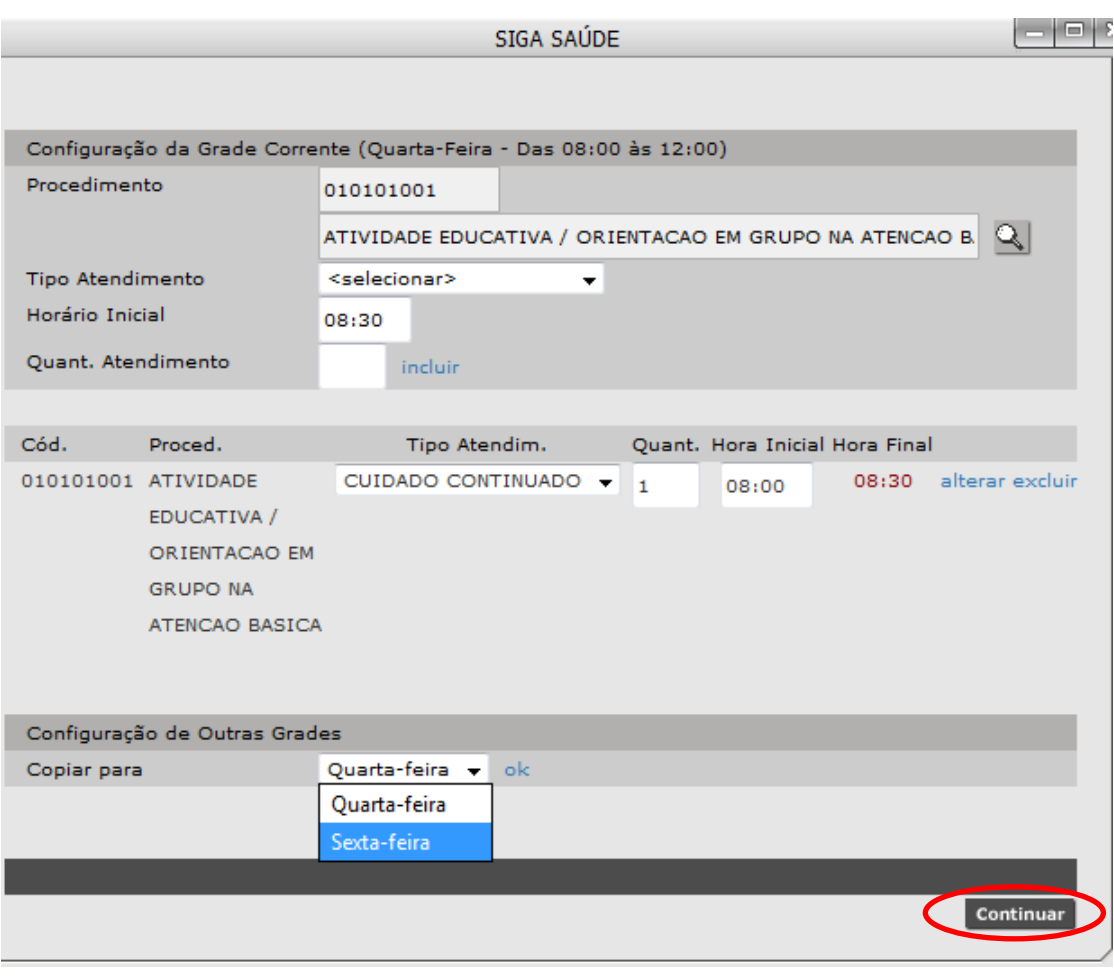

Perceba que a grade de horários aparecerá abaixo dos dias da semana. Para finalizar essa etapa, clique em "Gravar".

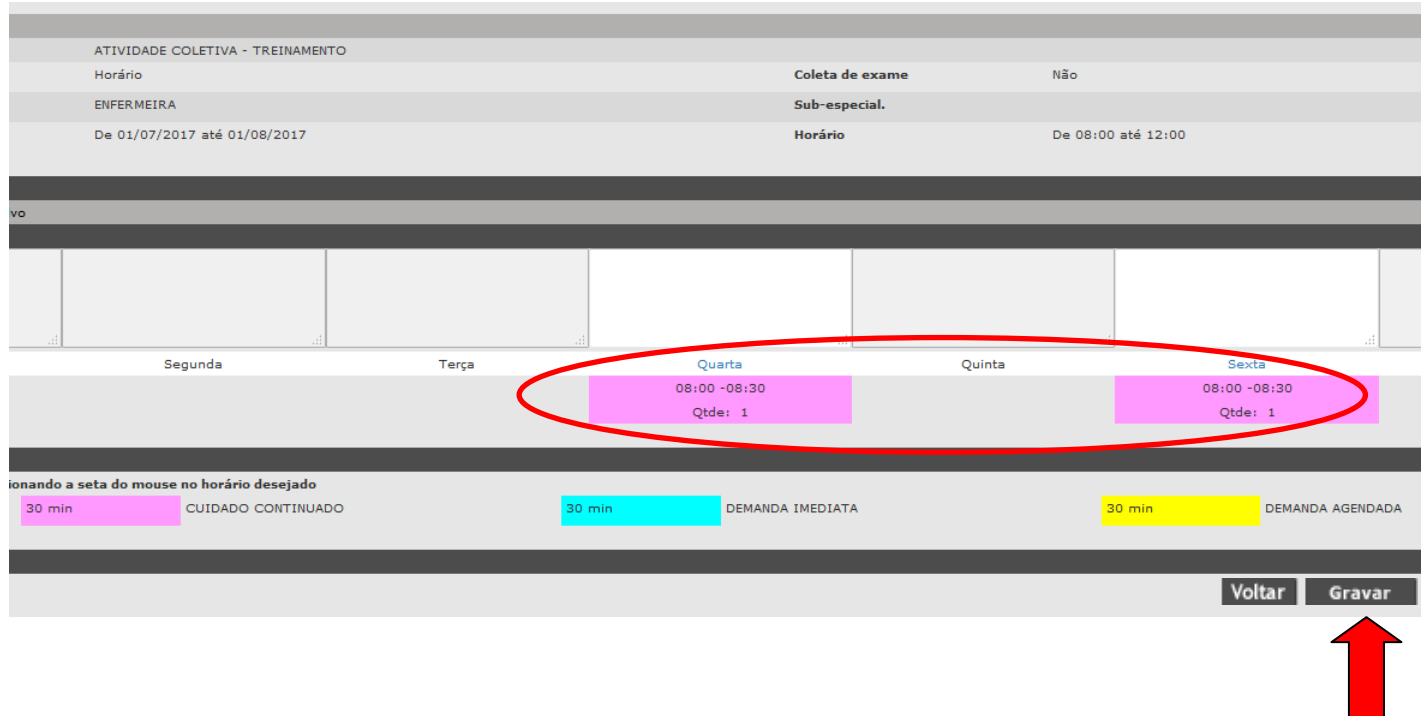

Aparecerá uma mensagem indicando que a programação foi inserida com sucesso.

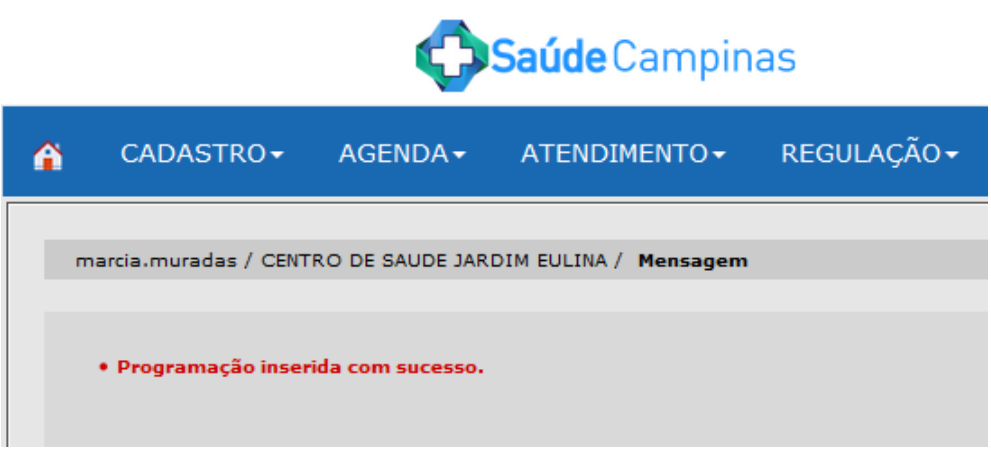

Em seguida, iniciaremos o último passo para criação da atividade coletiva.

# **3 - Análise da agenda criada**

Para realizar a análise da agenda criada, clique na aba "Configuração". Em seguida, "Programação de Agenda Local" e depois em "Análise".

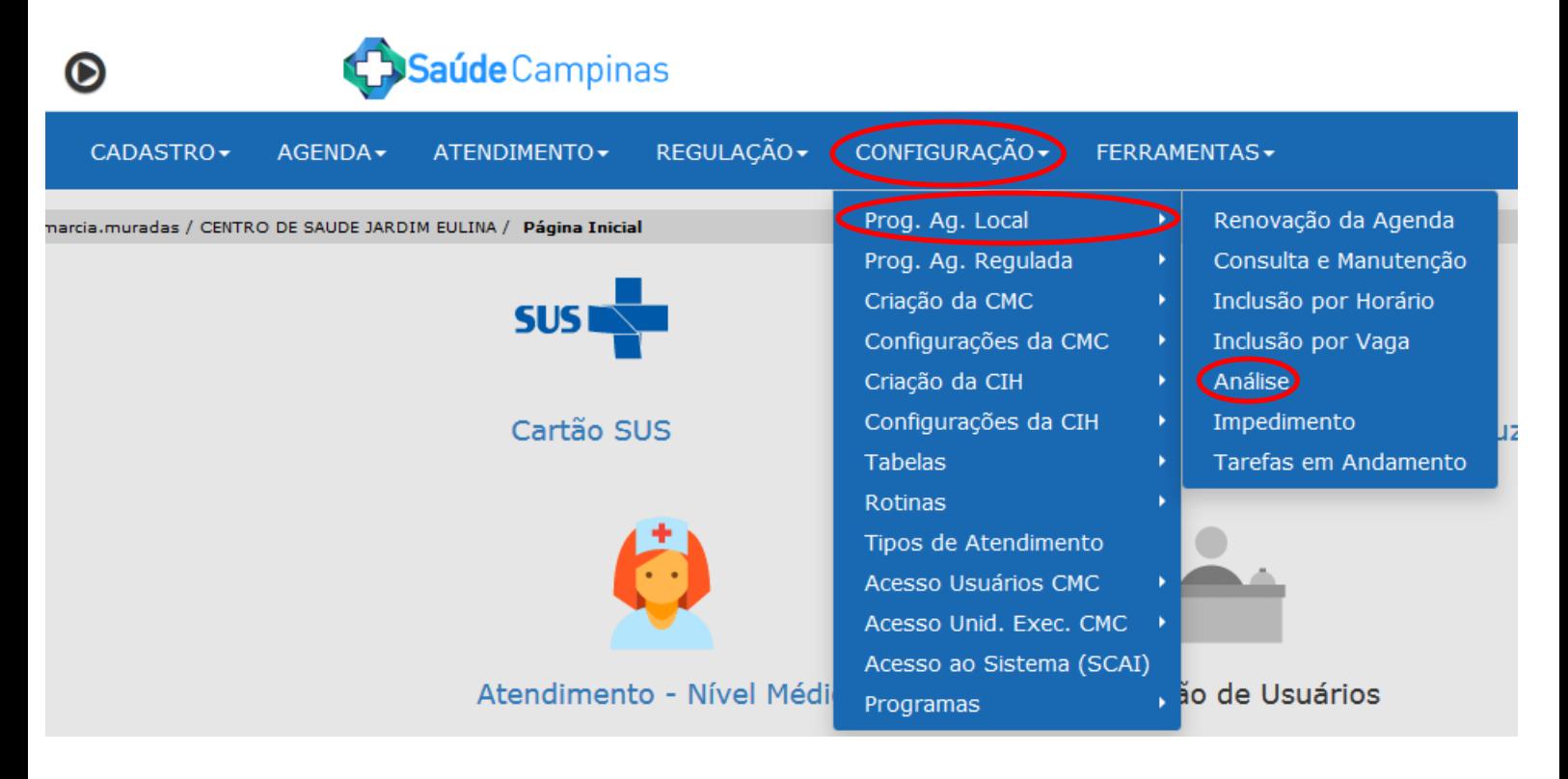

Na tela seguinte, clique na bolinha ao lado de "Atividade Coletiva" e na lupinha ao final desse campo, para selecionar a agenda de atividade coletiva desejada.

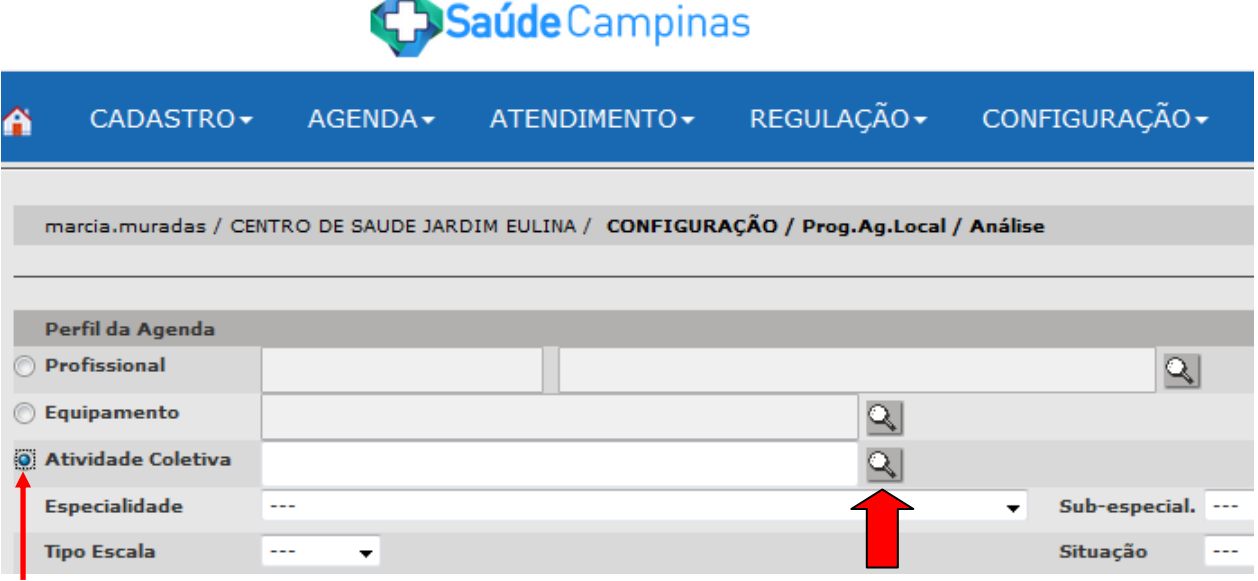

Na janela seguinte, escreva o nome da atividade coletiva e clique em "Consultar". Na sequência, clique na bolinha ao lado do nome da atividade coletiva e depois em "Selecionar".

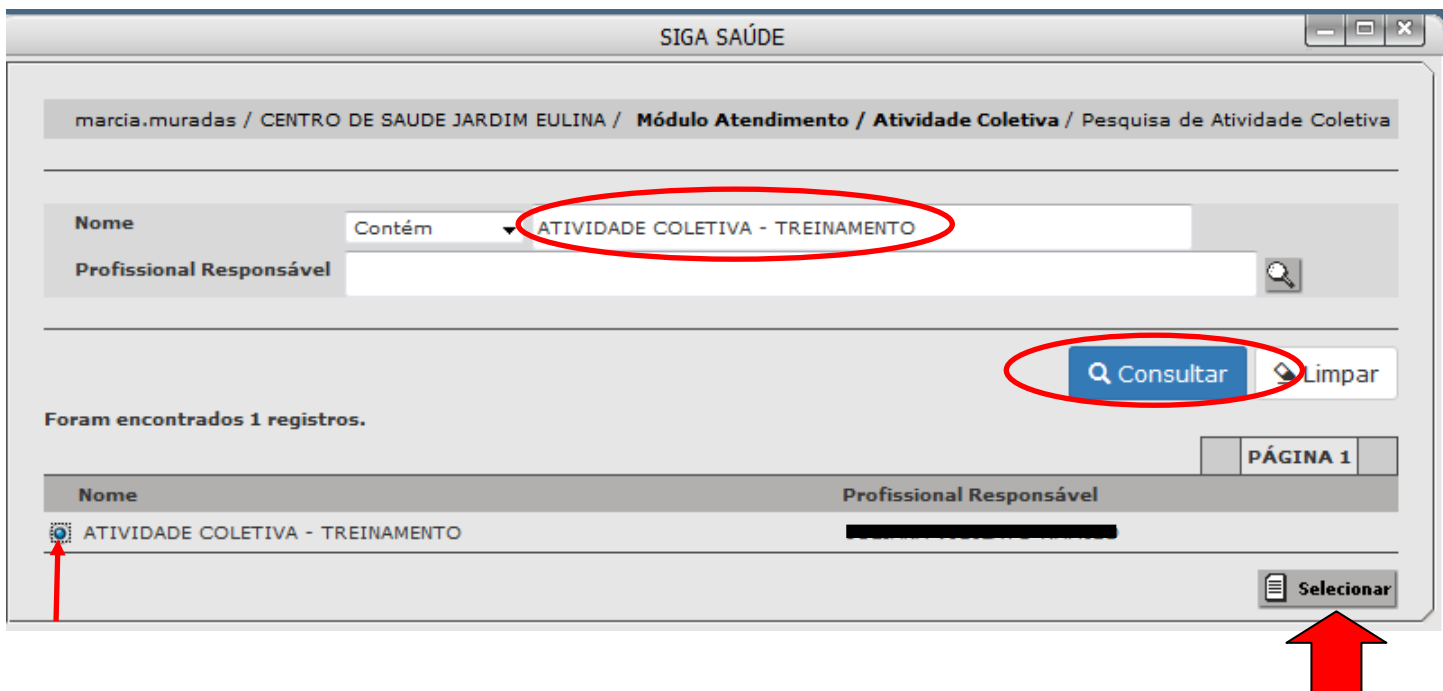

Em seguida, clique em "Consultar".

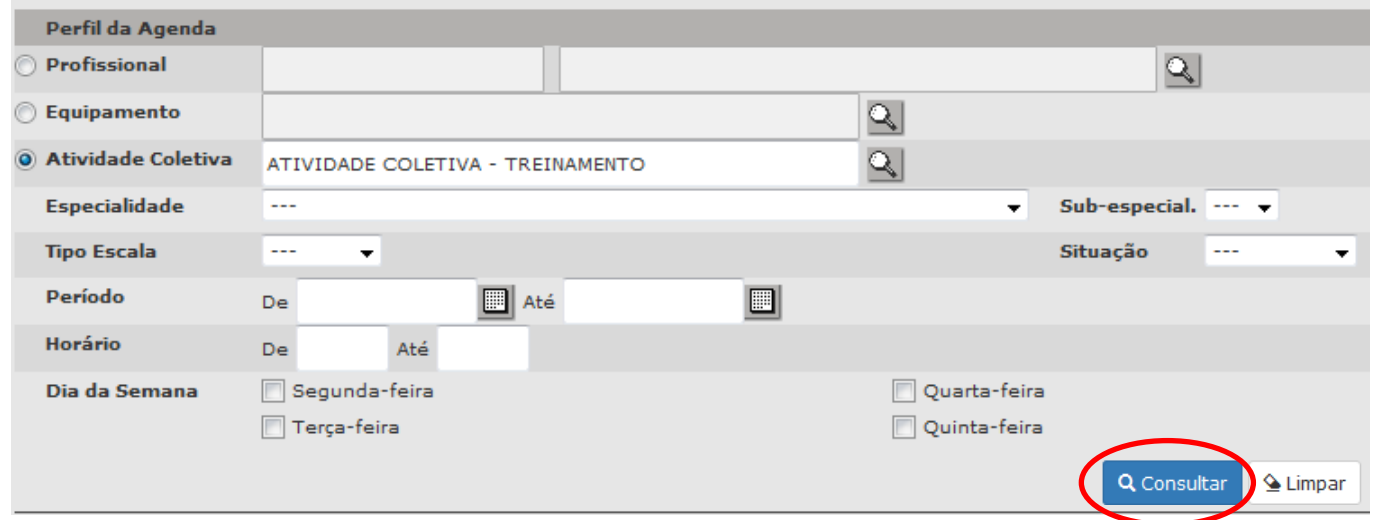

Abaixo dessa tela, aparecerá a atividade coletiva com alguns dados de configuração, como a Especialidade, a Data inicial e Final, Hora Inicial e Final e com situação Pendente. Para visualizar os outros dados de configuração, clique no quadradinho que está abaixo de "Hora Inicial".

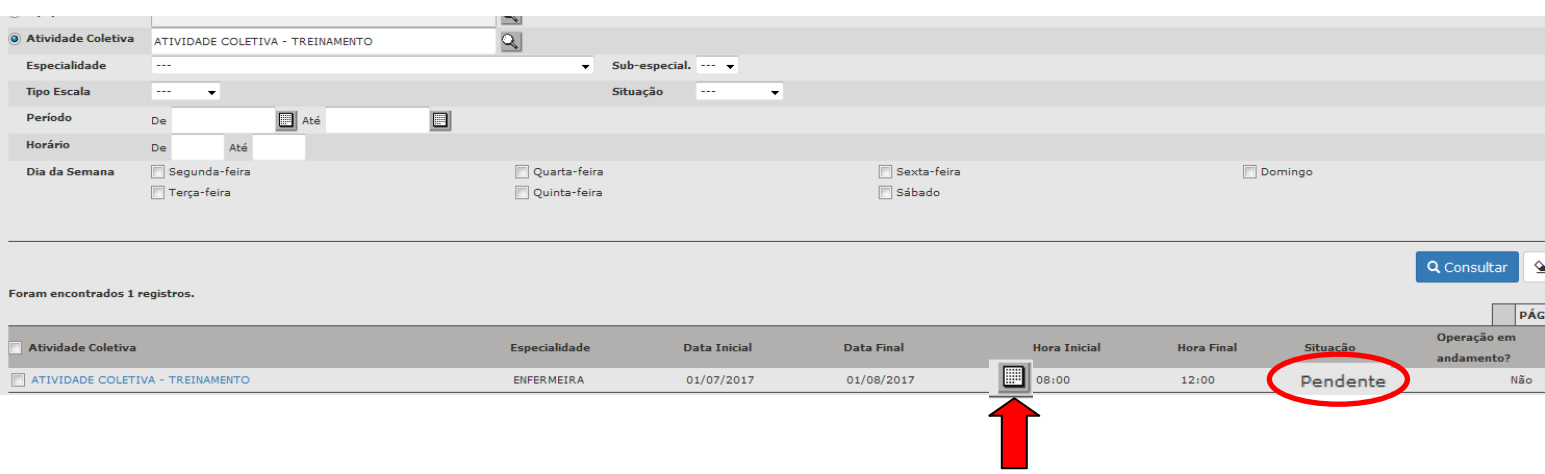

Ao clicar no quadradinho que está abaixo de "Hora Inicial", aparecerá uma janela com os outros dados de configuração, conforme figura abaixo.

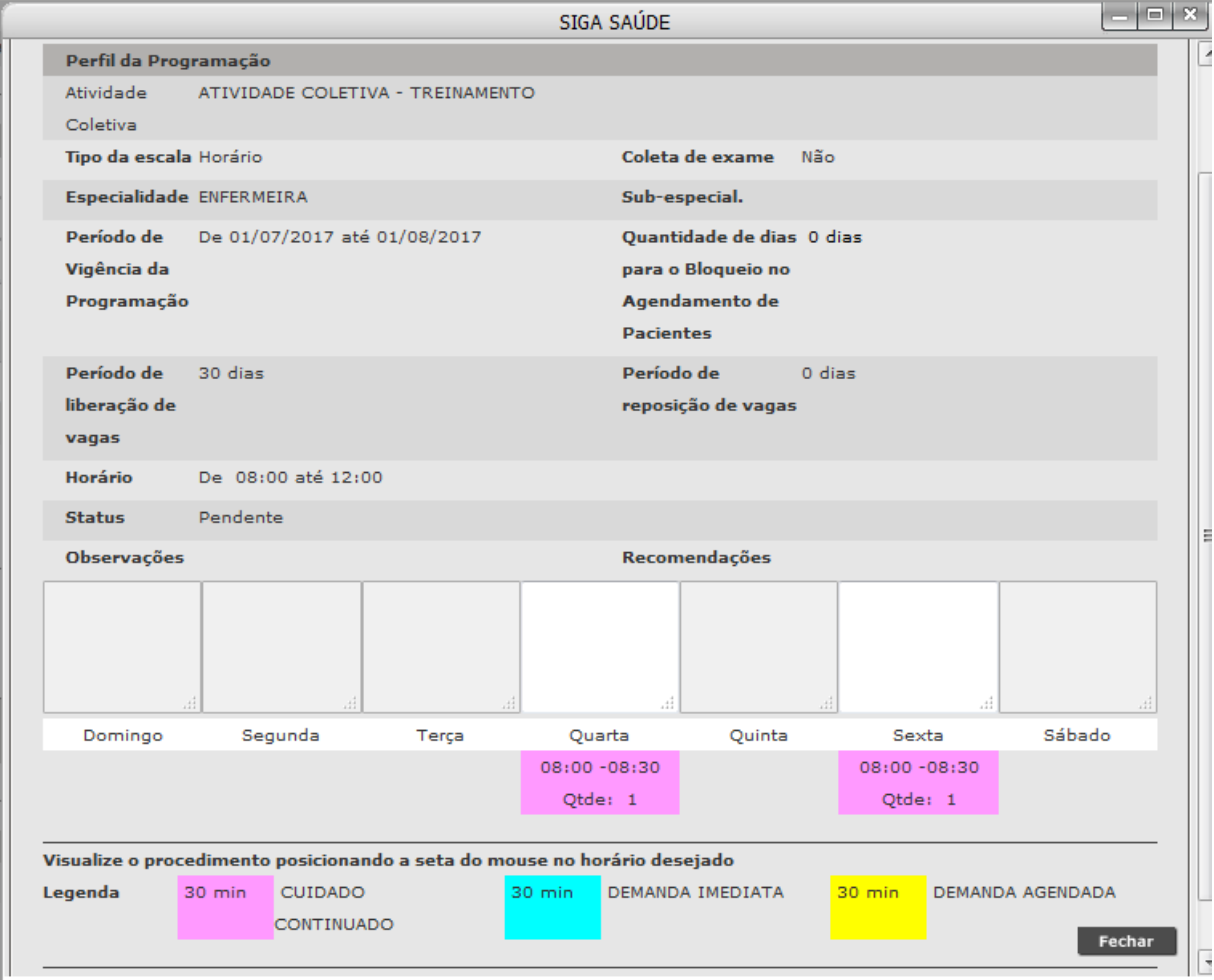

Após verificar os itens de configuração, você terá três opções: se todos os itens estiverem corretos, você irá "Aprovar" a agenda para a atividade coletiva criada, mas se houver algum item que precise ser alterado ou a atividade tenha sido suspensa, você poderá "Rejeitar" ou "Cancelar" a agenda.

- Para Aprovar, selecione a agenda da atividade coletiva e clique em "Aprovar".

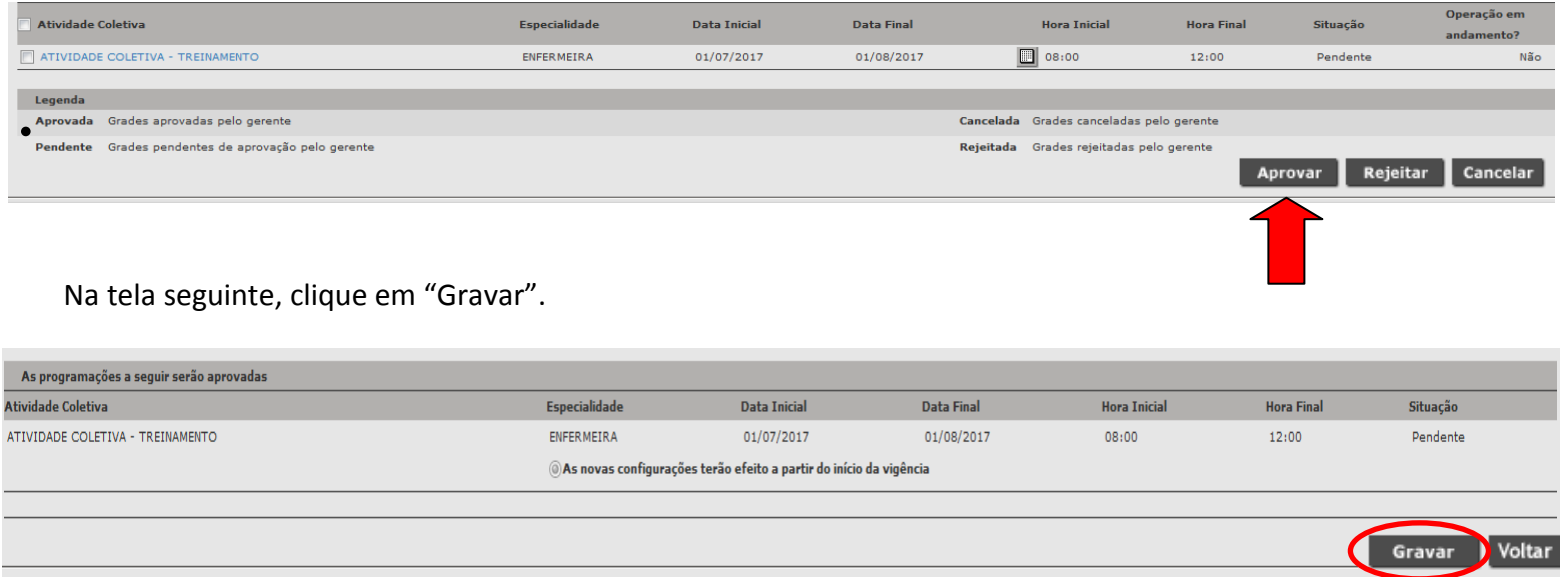

Então, aparecerá uma mensagem confirmando a realização dessa operação.

La Saúde Campinas

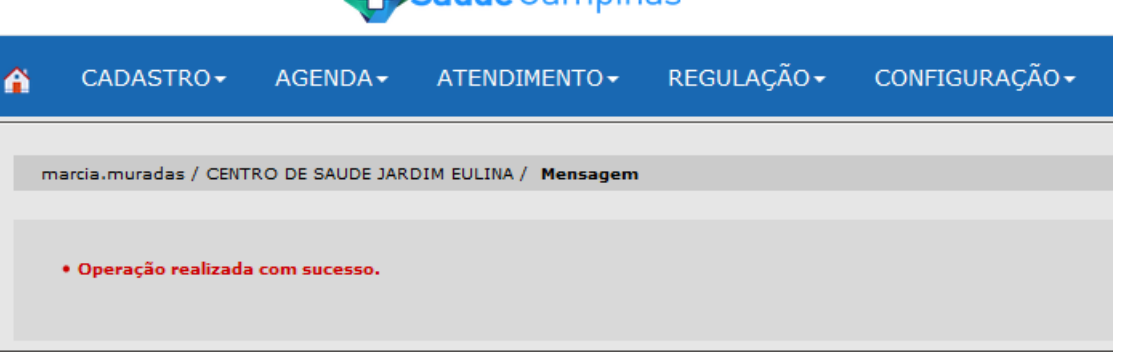

Aguarde cerca de cinco minutos para que a agenda da atividade coletiva criada esteja disponível para agendamentos. Para consultar se a agenda está liberada, selecione novamente a atividade coletiva e clique em "Consultar", se em Situação aparecer "Aprovada" e em "Operação em andamento" aparecer "Não" a agenda já estará disponível para agendamentos.

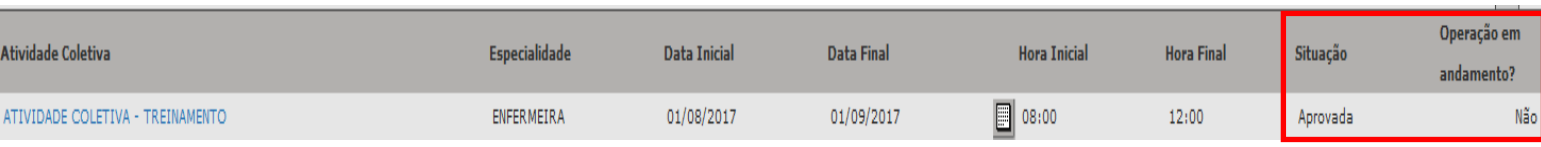

- Para Rejeitar, selecione a agenda da atividade coletiva criada e clique em "Rejeitar".

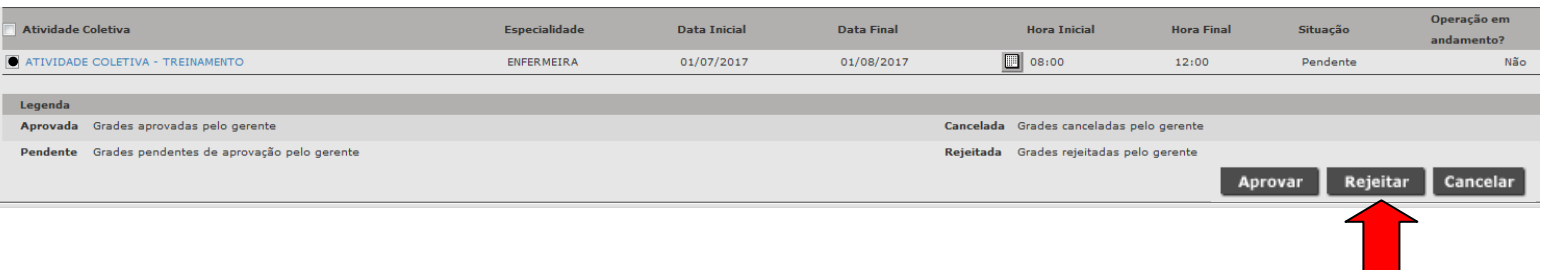

### Na tela seguinte, clique em "Gravar".

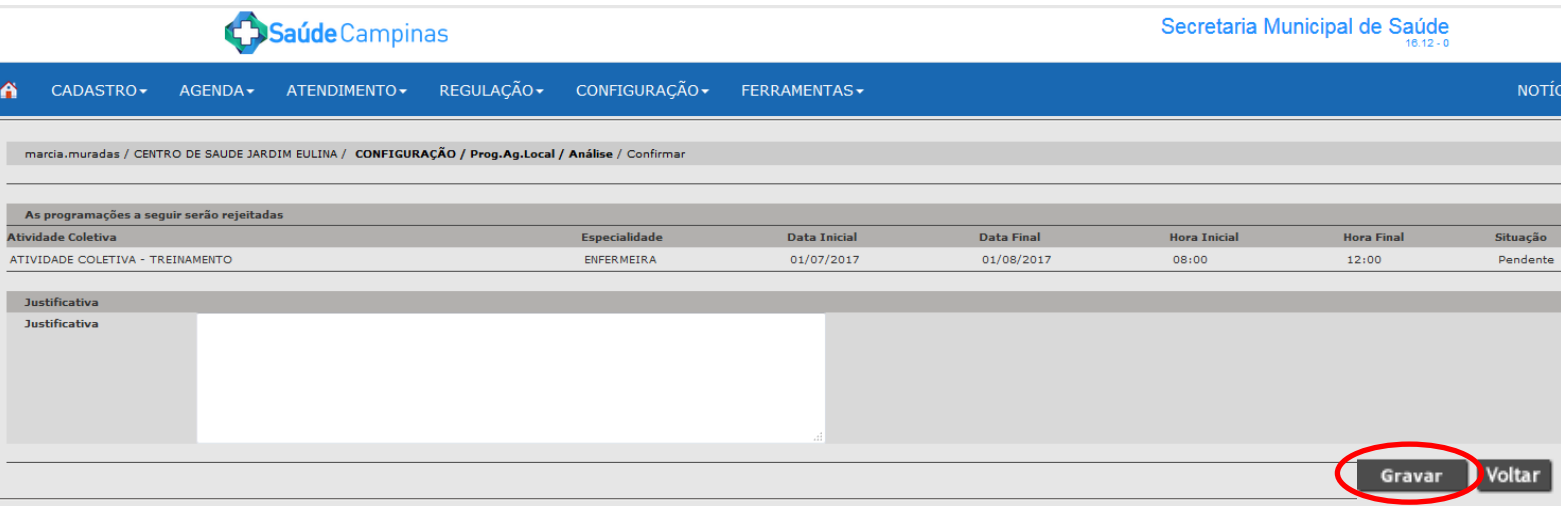

Na sequência, aparecerá uma mensagem confirmando essa operação.

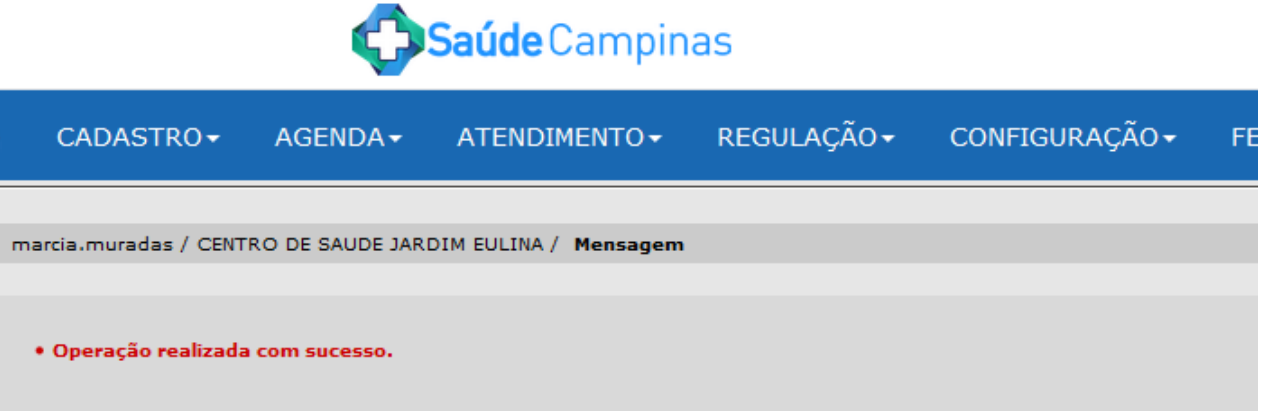

- Para Cancelar, selecione a agenda de atividade coletiva e em seguida clique no botão "Cancelar".

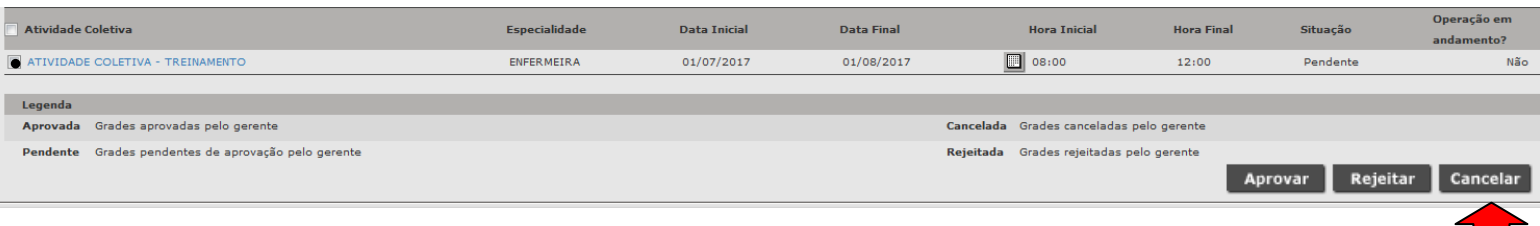

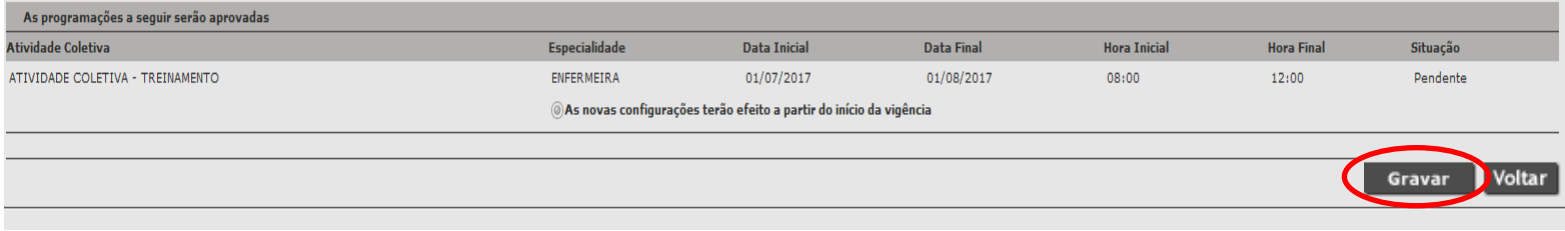

Na sequência, aparecerá uma mensagem confirmando essa operação.

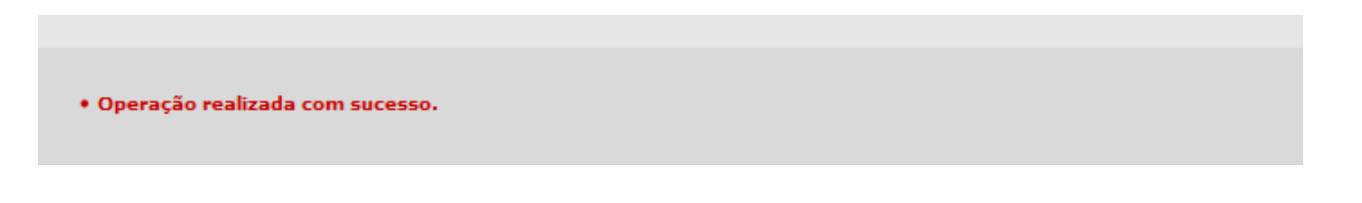

#### **Atenção:**

- Para uma agenda que já esteja aprovada:
	- não é possível que ela seja rejeitada;
	- é possível que seja cancelada;
- Para uma agenda que já esteja rejeitada:
	- não é possível que ela seja aprovada;
	- é possível que seja cancelada e
- Para uma agenda que já esteja cancelada:
	- não é possível que a mesma seja rejeitada, nem aprovada.

Para cancelar uma agenda que já está aprovada, clique na aba "Configuração", depois em "Programação de Agenda Local" e em seguida em "Análise", selecione a atividade coletiva e clique em "Cancelar". A tela a seguir será exibida. Perceba que você poderá escolher quando essa alteração deverá se iniciar: na data da próxima renovação da agenda ou antecipar para a data em que se inicia a agenda. Na sequência, clique em "Gravar".

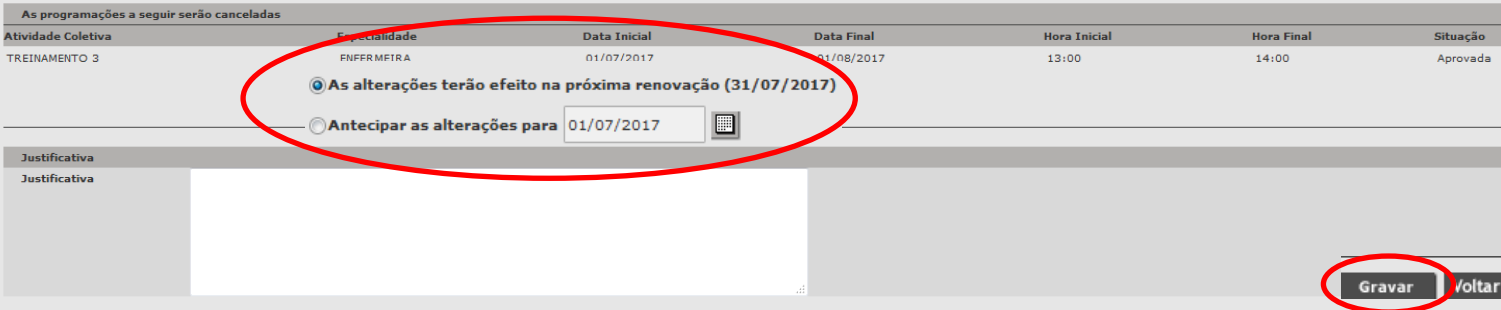

Caso já tenha paciente agendado no mesmo período em que a agenda foi cancelada, o sistema irá informar quem são os pacientes que devem ser remarcados; para isso, clique na aba "Agenda", em seguida "Agendamento".

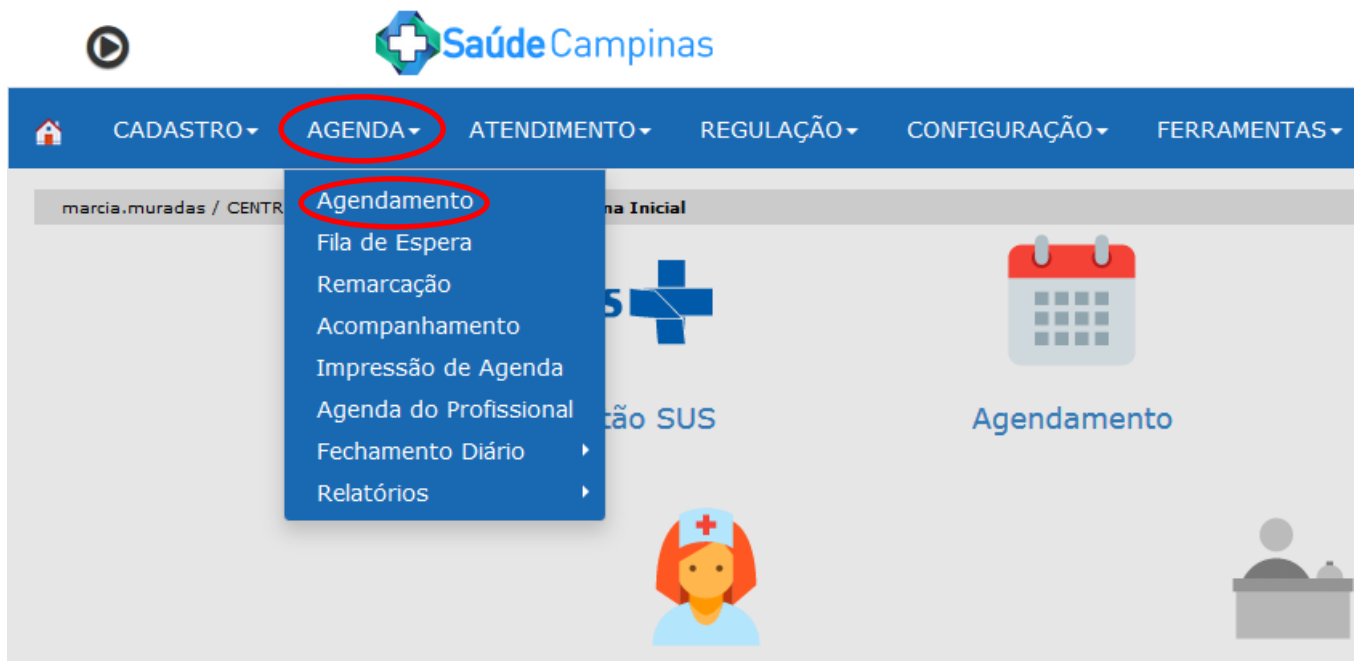

Selecione o "Status" Cancelada e o período de busca. Na sequência, clique na bolinha ao lado do campo "Atividade Coletiva" e depois na lupinha ao final desse campo para selecionar a atividade coletiva desejada.

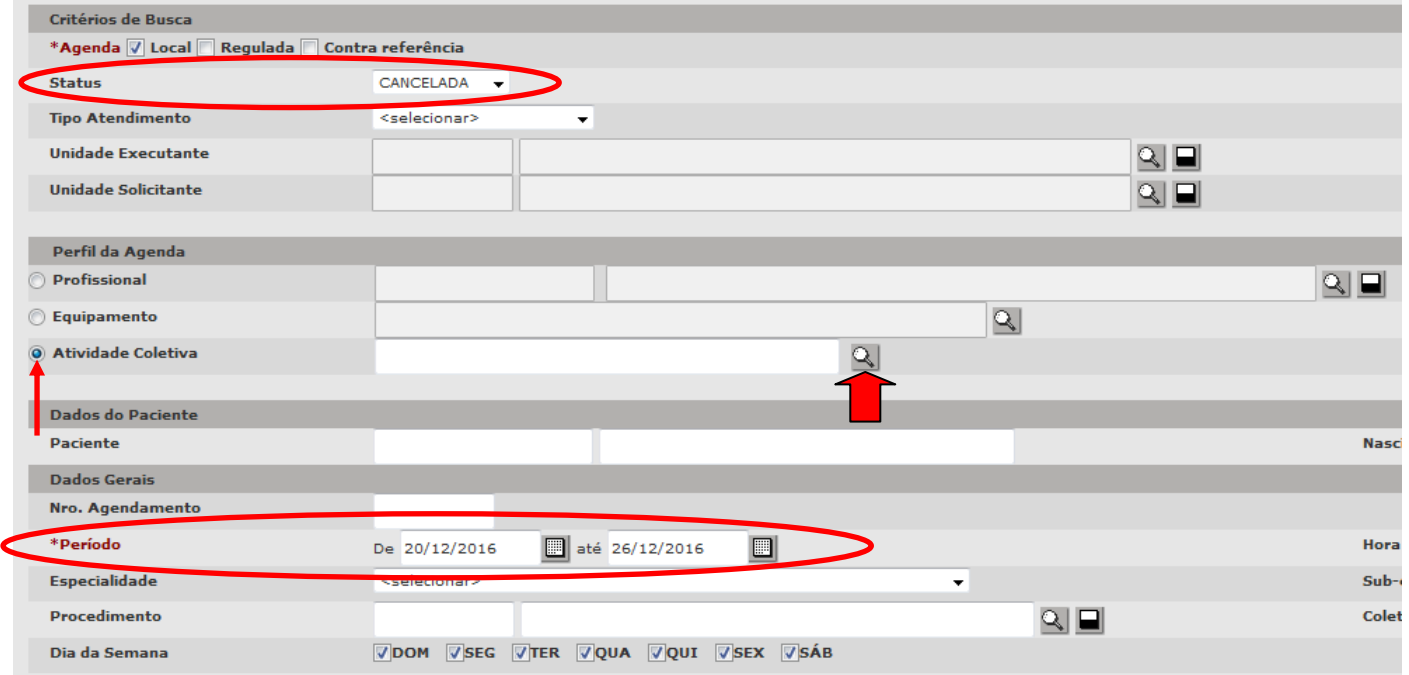

Abaixo da tela, aparecerão as datas e horários que foram cancelados. Para identificar os pacientes que deverão ser remarcados, clique no quadradinho da data e horário desejados e em seguida em "Visualizar histórico da vaga".

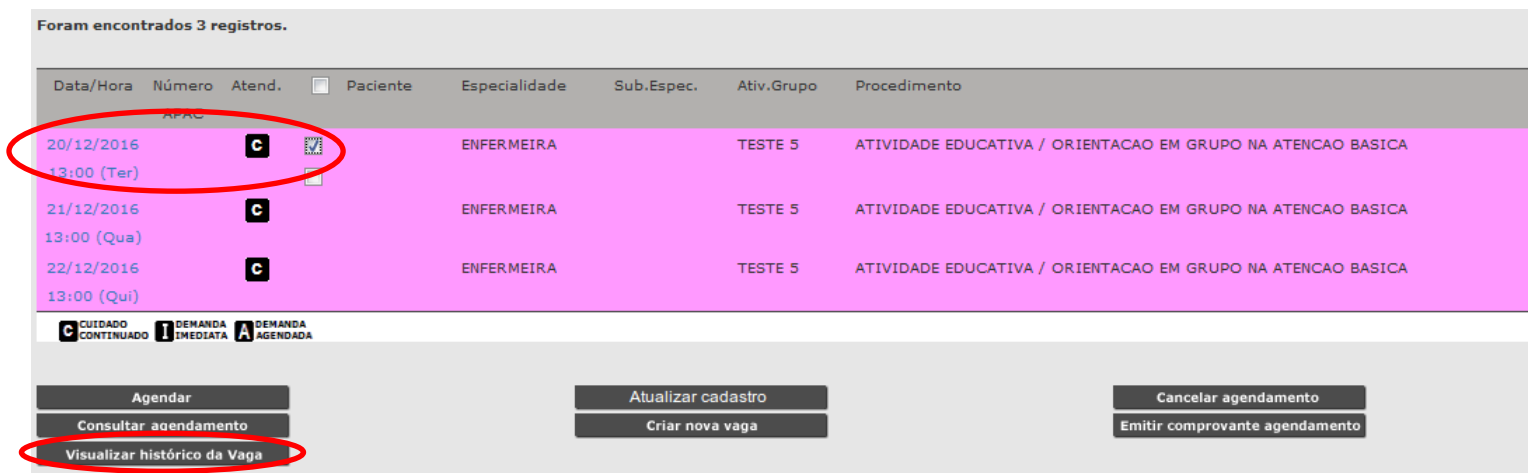

Na tela seguinte, aparecerão os pacientes que deverão ser remarcados. Ao clicar no sinal de "+" ao final do campo é possível visualizar o profissional que realizou o cancelamento.

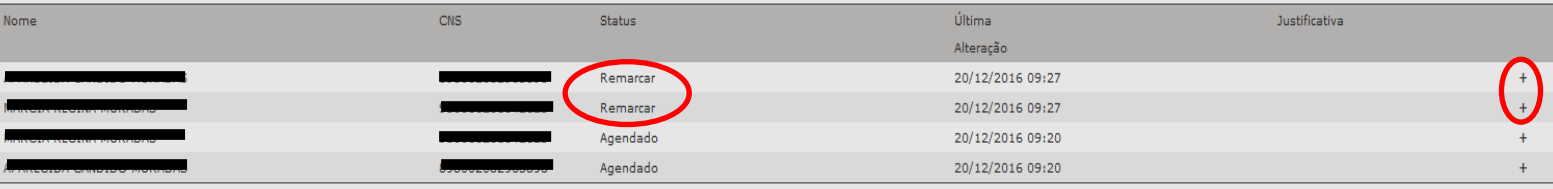